# **Rakuten Mobile** スタートガイド

# 必ずお読みください

本書を見ながら楽天回線の開通や

アプリの設定を進めてください。

つまづきポイントの対処方法などもご案内しています。

# /\ 事前にご確認ください

現在の電話番号をそのままご利用される方

(他社から乗り換え)

「MNP転入手続き」が必要です

# 楽天モバイル公式 楽天市場店で製品セットを購入された方

**本人確認が不備なく完了後、通常7日程度で商品をお届けします。**

※多数の注文を受けている場合など、状況により遅れる場合があります。あらかじめご了承ください。

詳細は楽天モバイル公式楽天市場店でご確認ください。 また、お問い合わせの際は、楽天市場店のお問い合わせページよりご連絡ください。 https://r10.to/hwm4Ma

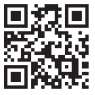

# 目次

**購入製品とご使用のOSに応じてお手続き方法が異なります**

**! 重要 開通手続きにはWi-Fi環境が必要です。**

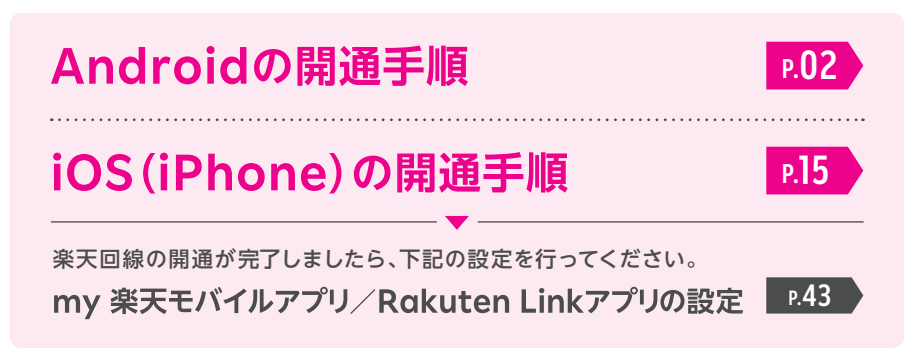

# **ご利用開始後の知りたいこと・疑問を解決**

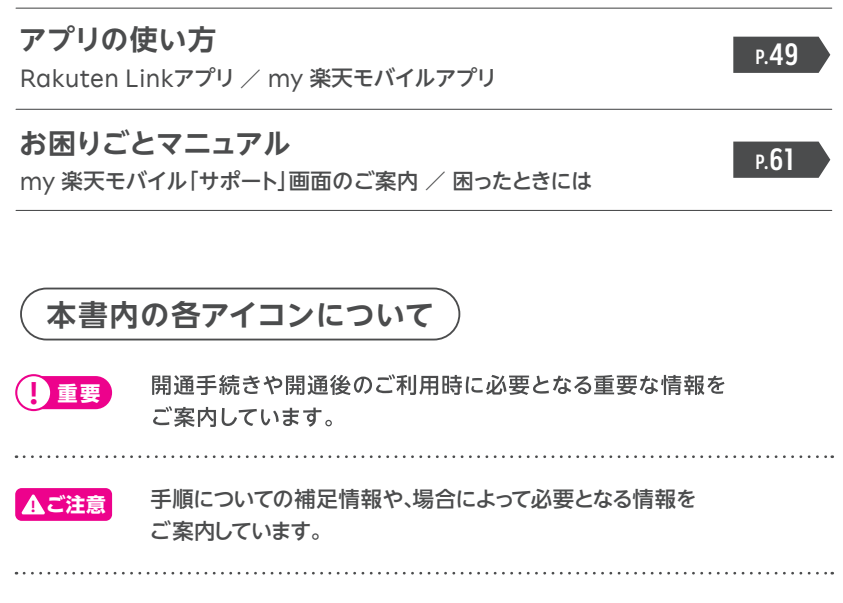

つまづきポイントの対処方法などをご案内しています。 必要に応じてご確認ください。 **ヒント**

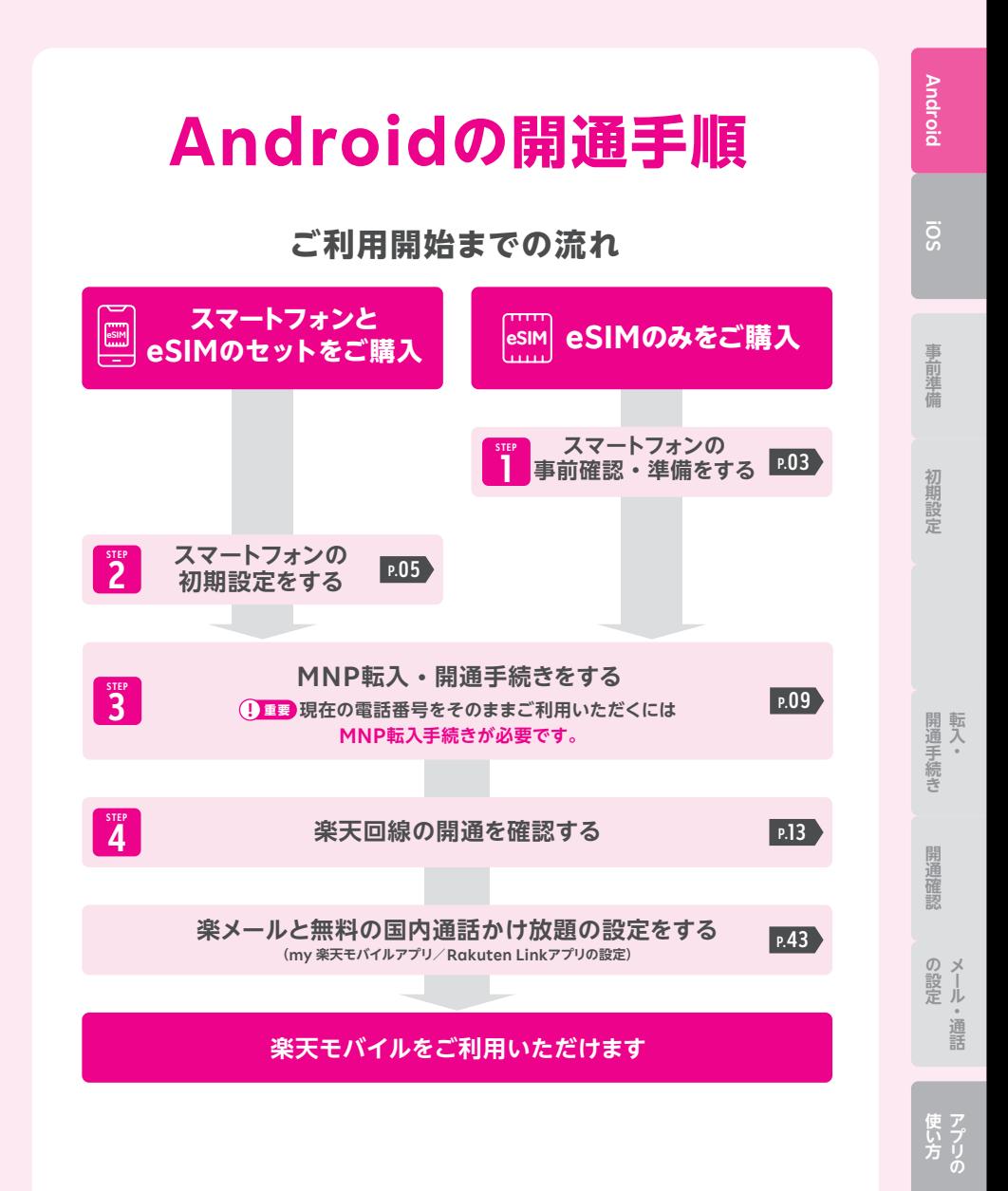

# **STEP** <mark>1</mark> │ スマートフォンの<br>┃ │ 事前確認•準備を **事前確認・準備をする**

# **1 お持ちの製品が利用できるか確認する**

 **をご確認のうえ、動作確認が取れているソフトウェアバージョンまで ! 重要 更新を行ってください。**

#### **楽天回線対応製品以外の動作保証について ! 重要**

- 楽天回線対応製品以外は開通できない場合があります。また、開通できた場合 でも、楽天モバイルの動作保証対象外となります。
- 海外で購入された製品は動作確認済みの製品であっても、動作保証の対象外と なります。
- OS・ソフトウェアの更新などにより、機能のご利用が制限される場合があります。 ご利用はお客様ご自身の判断でお願いします。

#### **他の携帯電話会社でご利用中のスマートフォンは SIMロック解除が必要です。 ! 重要**

※SIMフリーのスマートフォンをご利用の場合、解除は不要です。

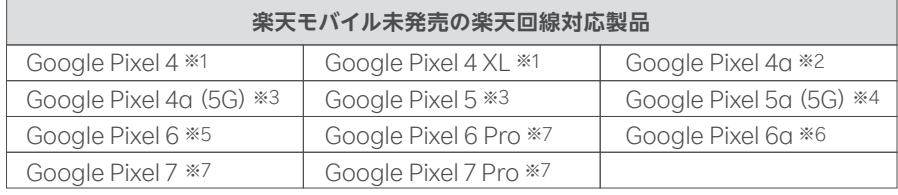

※1 Android 10/QQ3A.200605.001/※2 Android 10/QD4A.200317.024.A1/

※3 Android 11/RD1A.200810.020/※4 Android 11/RD2A.210605.006/

※5 Android 12/SQ1D.220105.007/※6 Android 13/TQ1A.230205.002/

※7 Android 13/TQ1A.221205.011 で動作確認を行っております。

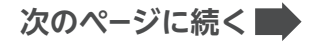

**2 my 楽天モバイルアプリをインストールする**

**開通手続きに必要となるため、こちらからインストールを行ってください。 すでにインストール済みの場合は、最新版に更新してください。**

QRコードよりアプリをインストールし、 お申し込み時に利用した楽天IDとパスワードで ログインしてください。

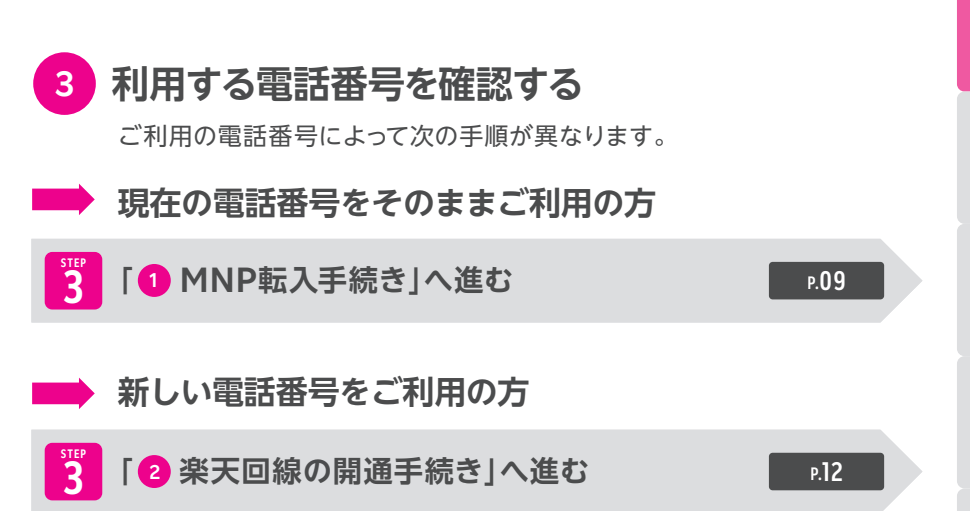

**Android**

の設し

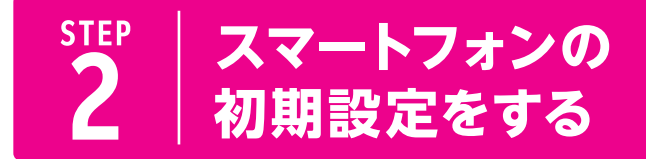

**eSIMの設定には、Wi-Fiに接続する必要があります。 本体の電源を入れてからの設定方法をご案内いたします。**

**1 スマートフォンの初期設定をする**

**Androidスマートフォンをご利用いただくには、Google アカウントが必要です。 ! 重要**

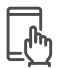

# **初期設定手順**

※製品により表示される画面が異なりますので、画面の案内をよくご確認いただき、設定してください。

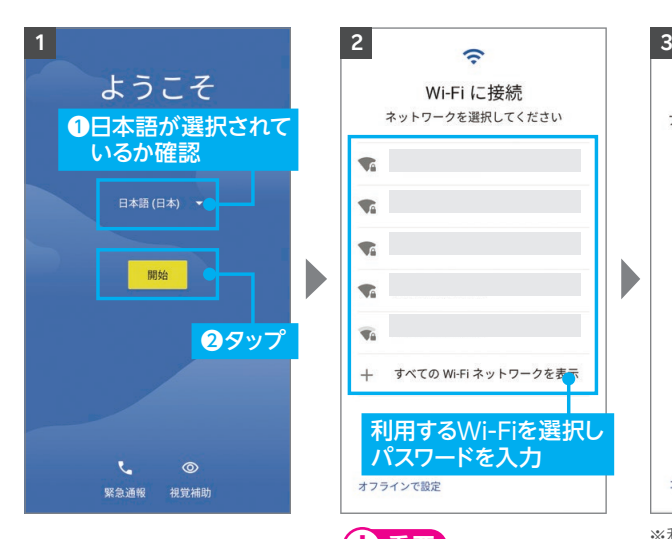

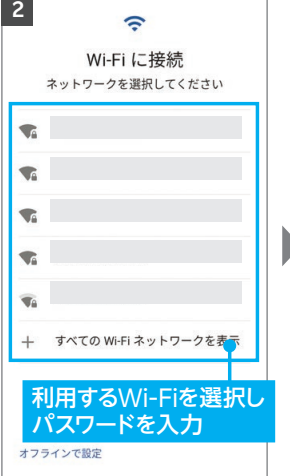

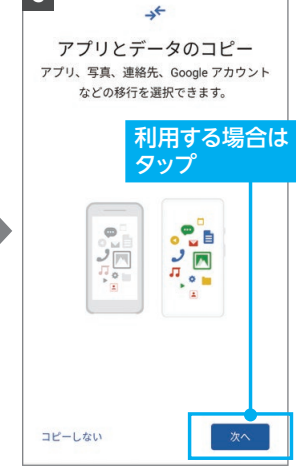

※利用は必須ではありません。 ※利用しない場合は、左下の「コピ ーしない」をタップしてください。

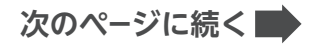

各種手続き時にデータ通信が 必要となるため、Wi-Fi接 続 は必ず行ってください。

**! 重要**

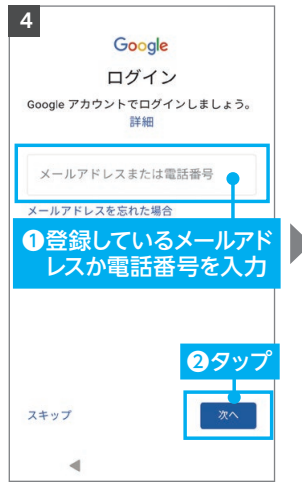

※ログイン後、Googleサービス の利用に同意してください。 ※後で設定する場合、左下の「ス キップ」をタップしてください。

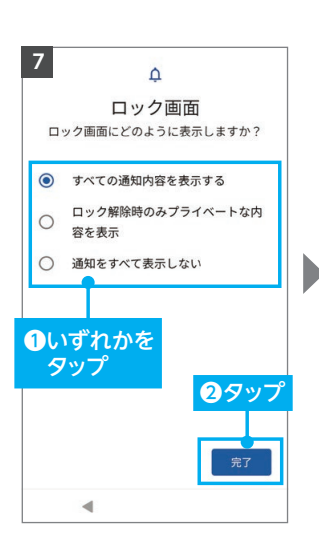

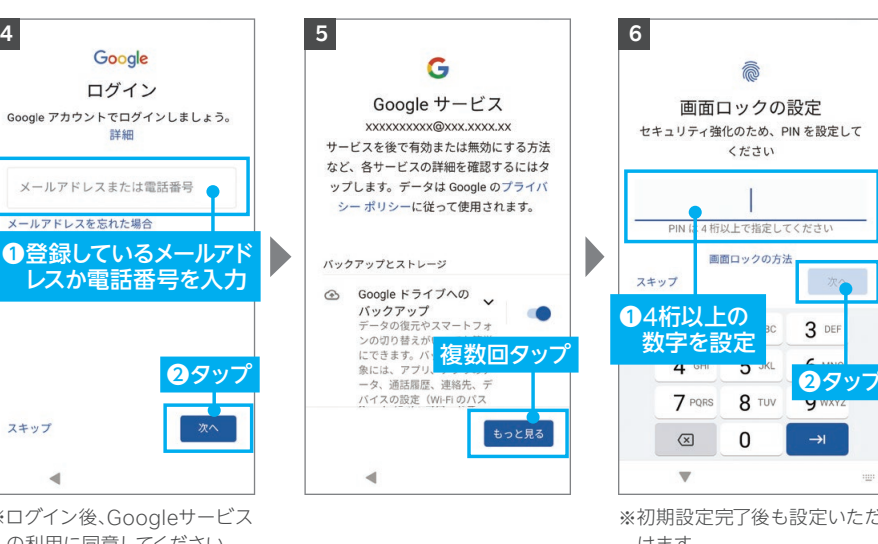

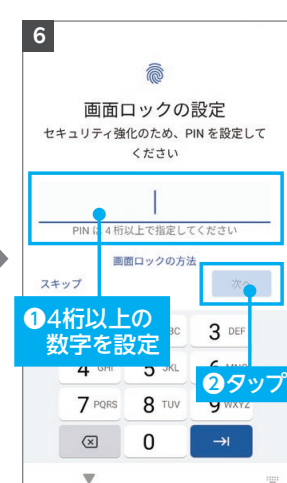

※初期設定完了後も設定いただ けます。 ※「PINの再入力」と表示された 場合は、設定した数字を入力 してください。

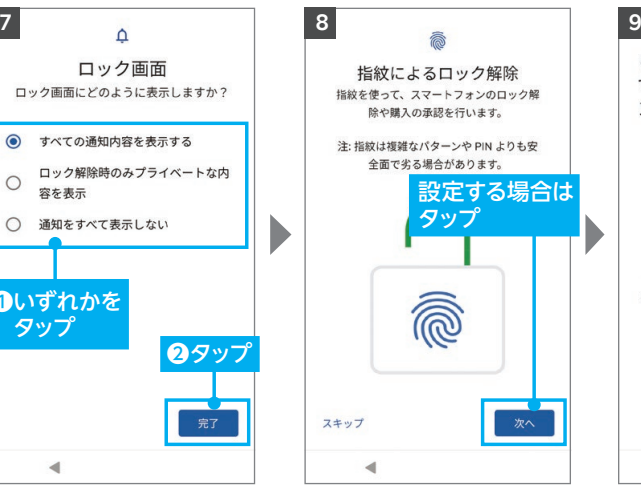

※初期設定完了後も設定いただ けます。 ※セキュリティ強化のため設定 を推奨いたします。

 $\bullet_{\mathbf{f}}$ Google アシスタントで利用 できる便利な質問やアクショ ンをチェックしてみませんか  $\circledcirc$ スマートフォンの設定が終わったら、Google ア シスタントを利用してみましょう 「メッセージを送信して」 「交通状況を調べて」 「面白いこと言って」 タッ  $\blacktriangleleft$ 

**の設定を受けています。** 

**Android**

**iOS**

●<br>●<br>「事前の法**は** 

初期設定

事前準備

開通手続き<br>・<br>・<br>・<br>・<br>・<br>・

開通確認

の設定

Ji

通話

**次のページに続く**

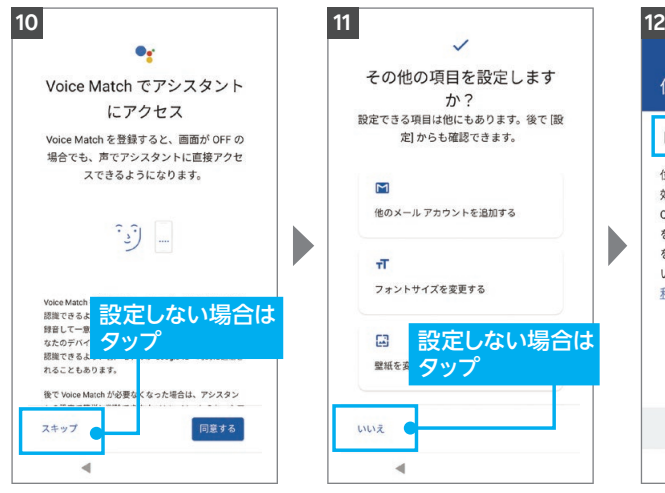

※利用は必須ではありません。 ※利用する場合は右下の「同意 する」をタップしてください。

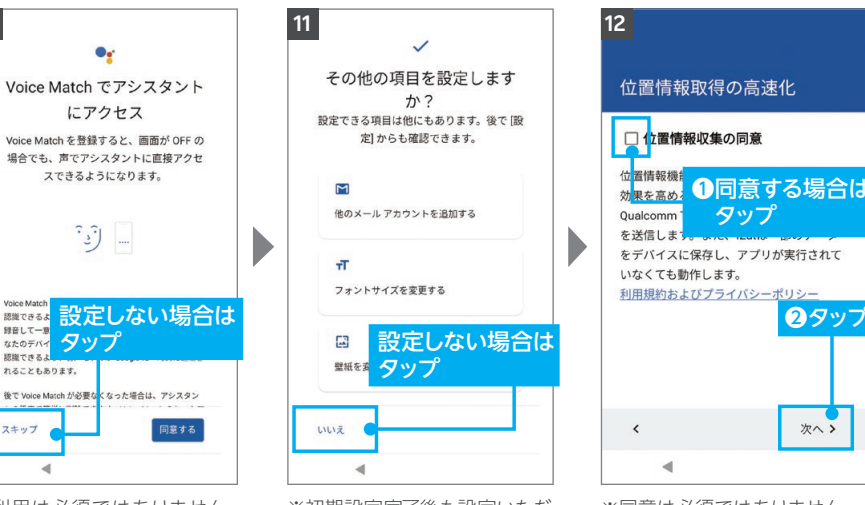

けます。 ※設定する場合は対象項目をタ

ップしてください。

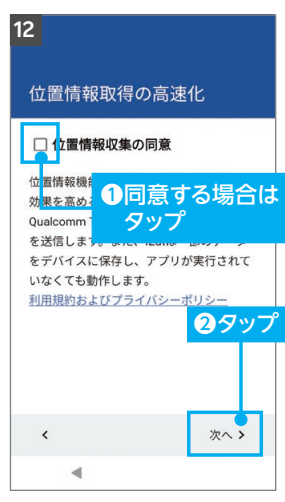

※初期設定完了後も設定いただ ※同意は必須ではありません。

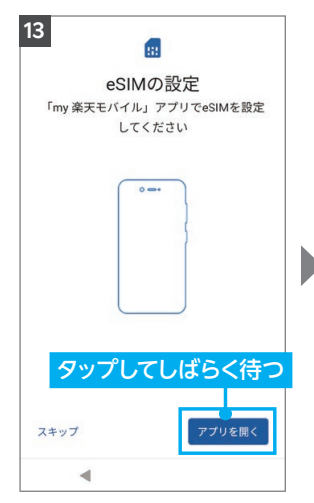

※my 楽天モバイルアプリが自 **! 重要** 動で立ち上がります。

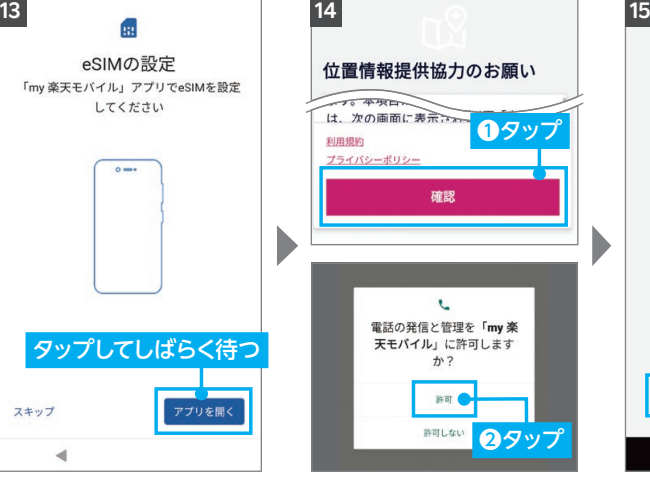

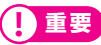

許可しない場合、「my 楽天モ バイル」が正しく機能しない場 合があります。

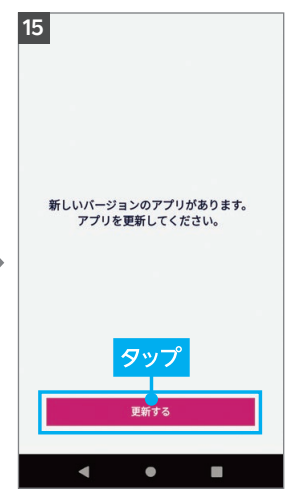

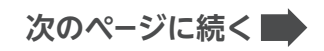

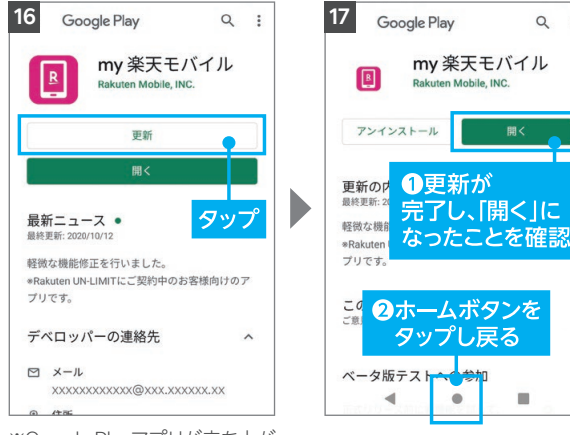

※Google Playアプリが立ち上が ります。

#### **Aご注意**

手順 4 でGoogleアカウントの ログインを行っていない場合、ロ グイン画面が表示されます。

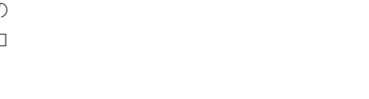

 $Q$  :

開く

 $\blacksquare$ 

# **次のページにお進みください**

**Android**

**iOS**

通話

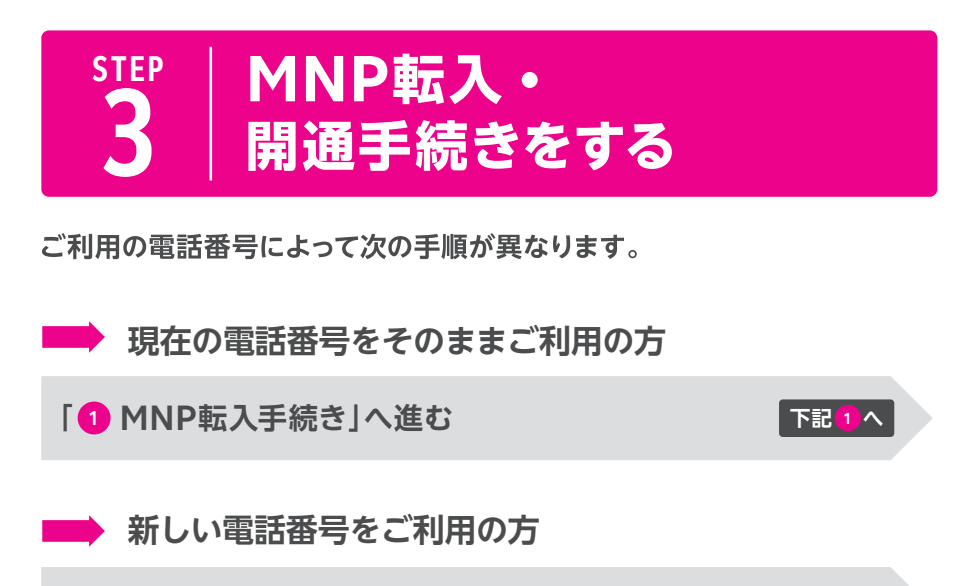

**┃2 楽天回線の開通手続き」へ進む** <mark>■ 』2</mark>

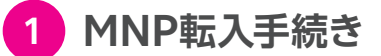

 **! ご注意 を事前にご確認のうえ、手続きを進めてください。**

**受付完了時間によりMNP転入完了時間が異なります。 また、MNP転入が完了すると、現在の回線はご利用でき なくなります。 ! ご注意**

● 9:00~21:00受付完了の場合 ……… 当日中にMNP転入完了 (受付から10分~30分程度で完了)

● 21:01~翌日8:59受付完了の場合・・・・・ 翌日9:00以降順次MNP転入完了

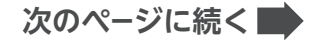

# **MNP転入手続き手順**

**ヒント** すでにmy 楽天モバイルアプリにログインしている場合、手順 にお進みください **<sup>3</sup>** 。

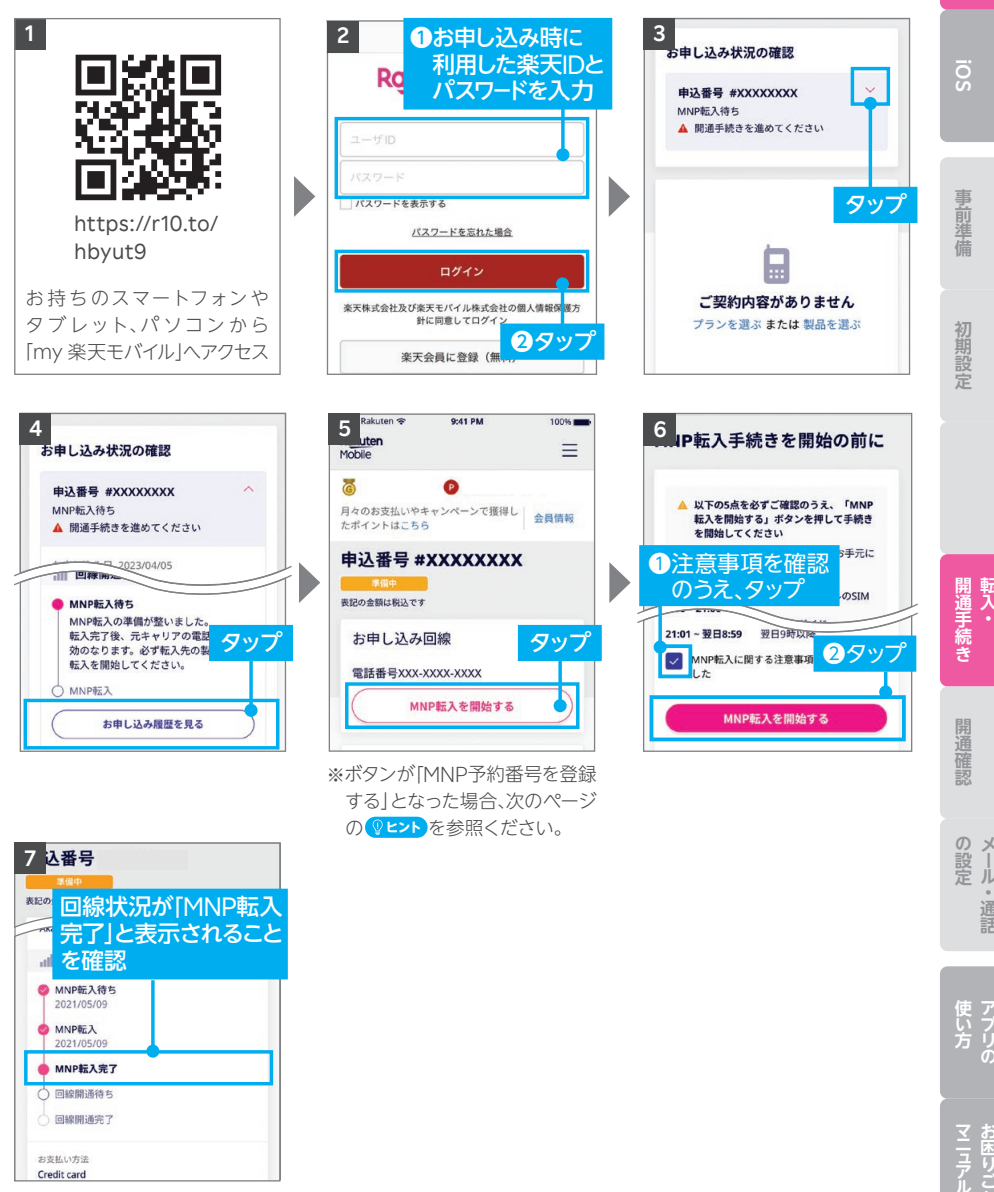

※手順 5 の画面に戻りますので、 下にスクロールしてください。

**次のページに続く**

**Android**

通話

10

#### **ご利用されていたスマートフォン(携帯電話)が通話不可になっ たことをご確認ください。 ! 重要**

ご契約時に登録したメールアドレスに「MNP開通完了のお知らせ」が送られます。

#### **ヒント 「MNP予約番号を登録する」と表示された場合の対処方法** P.10の手順 の画面でボタンが「MNP予約 **5** お申し込み回線 番号を登録する」と表示された場合、 雷話番号 090-XXXX-XXXX MNPワンストップをご利用いただいても、MNP 予約番号の有効期限が切れているため転入手 S MNP予約番号を登録できませんでし た。番号を確認し再度ご登録いただく 続きができません。 か、コミュニケーションセンターまで お問い合わせください。 現在契約中の携帯電話会社でMNP予約番 MNPのお手続きに失敗しました。楽天モバイル より配信されるメールをご確認ください。 号を再取得し、 P.10の手順 以降のお手続 **5** きを進めてください。 MNP予約番号を登録する

MNP予約番号再取得・登録方法の詳細はこちら https://r10.to/hyvmlH

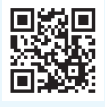

MNPワンストップに関する詳細はこちら https://r10.to/hNENNG

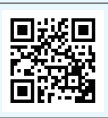

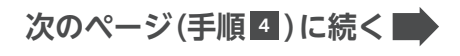

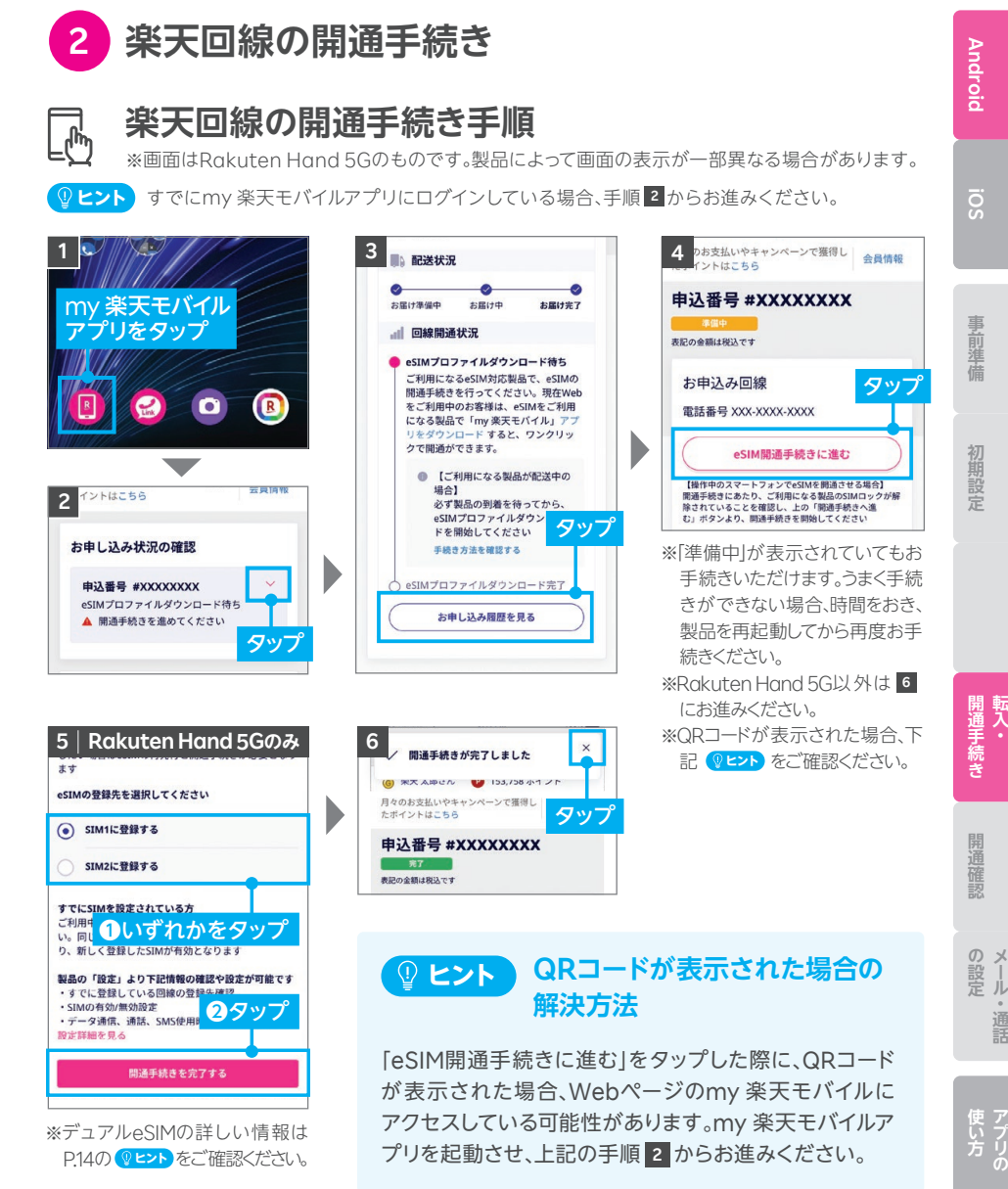

**次のページへお進みください**

12

# **楽天回線の開通を 4 確認する**

**下記手順で開通しているか、ご確認ください。**

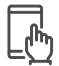

# **楽天回線の開通確認手順**

※画面は「Rakuten Mini」のものです。

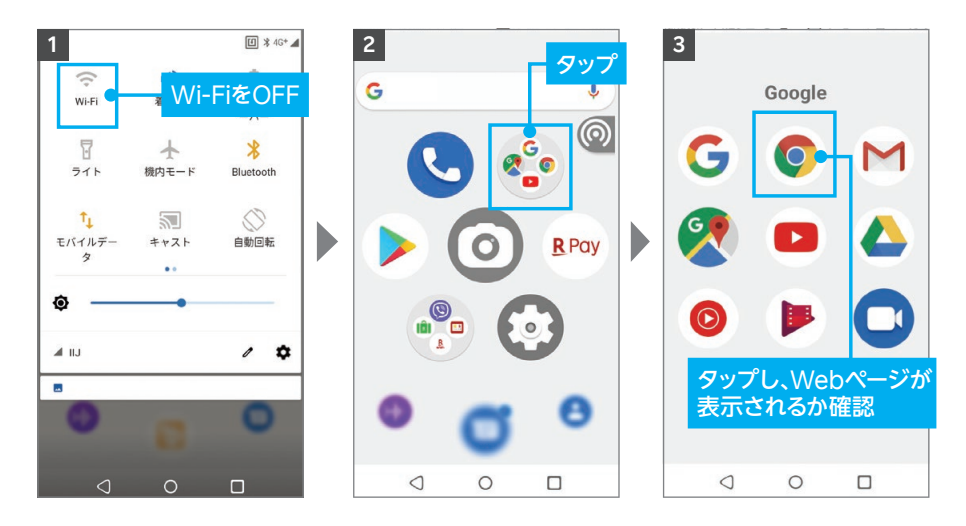

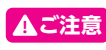

開通後、my 楽天モバイルに情報が反映されるまで最大1日程度お時間がかかる場合 がありますが、通話・データ通信はお使いいただけます。

楽天回線の開通が確認できない場合は、P.14の **ヒント** をご確認ください。

# **P.43の「楽メールと無料の国内通話かけ放題の設定をする」 へお進みください**

## <u>● ヒント</u> 楽天回線の開通が確認できない場合の対処方法

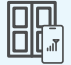

**OFF**

#### **場所の移動**

窓際や屋外など電波が届きやすい場所に移動し、しばらくお待ちください。

#### **本体の再起動**

一度、電源を切って、再度電源を入れてください。

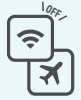

#### Wi-Fiや機内モードをタップして一度ONにし、再度タップしてOFFにした あと、アンテナマークが表示されるかご確認ください。 **Wi-Fi・機内モードのON / OFF OFF**

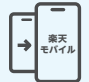

#### **【現在の電話番号をそのままご利用の方のみ】 MNP転入手続きの確認** 楽天回線の開通には、事前にMNP転入手続きが必要です。

P.09の「← MNP転入手続き」を参考に手続きを行ってください。

#### **上記の対処方法を行っても、開通ができない場合**

P.62のお客様サポートをご参照のうえ、必要に応じてお問い合わせ先までご連絡 ください。

# **Q ヒント Rakuten Hand 5G のデュアルeSIMについて**

Rakuten Hand 5Gは、1台のスマートフォンに2つのeSIMを登録して同時に2回線 利用することができる「デュアルeSIM」対応です。

#### **2回線利用する場合の注意点**

- 2つ目のeSIMをダウンロードする際は、1つ目とは別のダウンロード先を選択してください。
- 同じダウンロード先を選択した場合、ご利用中のeSIMは無効となり、新しく登録した eSIMが有効となります。

14

● 1つのダウンロード先に最大4つのeSIMを登録できます。

デュアルeSIMの詳しい設定方法はこちら https://r10.to/hMBOqz

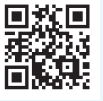

**の設定を受けています。** 

# iOS(iPhone)の開通手順

# **ご利用開始までの流れ**

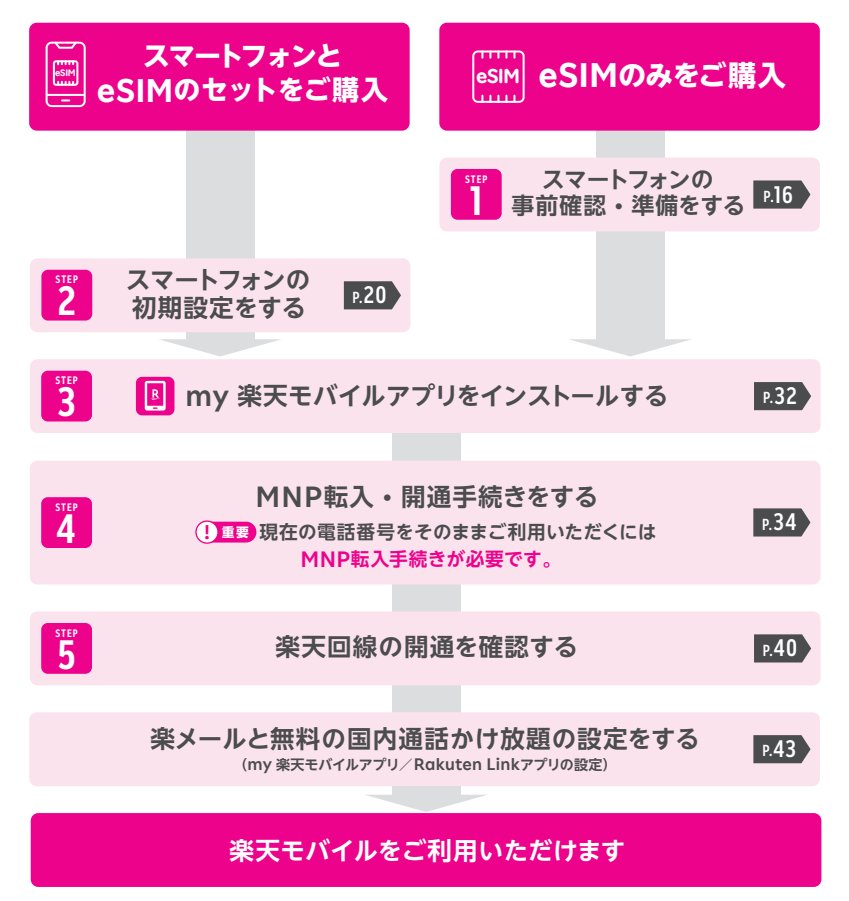

# **STEP 1 スマートフォンの事前確認・ 準備をする**

# **1 お持ちの製品が利用できるか下記の表で確認する**

 **を確認のうえ、最新のソフトウェアバージョンへアップデートを ! 重要 行ってください。**

#### **楽天回線対応製品以外の動作保証について ! 重要**

- 楽天回線対応製品以外は開通できない場合があります。また、開通できた場合 でも、楽天モバイルの動作保証対象外となります。
- 海外で購入された製品は動作確認済みの製品であっても、動作保証の対象外と なります。
- OS・ソフトウェアの更新などにより、機能のご利用が制限される場合があります。 ご利用はお客様ご自身の判断でお願いします。

#### **他の携帯電話会社でご利用中のスマートフォンは SIMロック解除が必要です。 ! 重要**

※SIMフリーのスマートフォンをご利用の場合、解除は不要です。

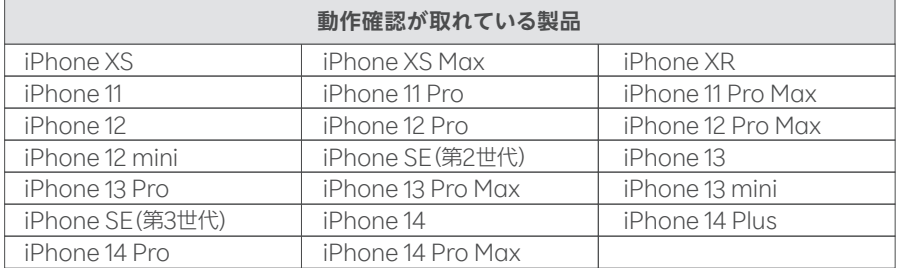

※ iPhone XS~iPhone SE(第2世代)はiOS 14.4/iPhone 13 ~ iPhone 13 miniはiOS 15.0/iPhone SE (第3世代)はiOS 15.4/iPhone 14~iPhone 14 Pro MaxはiOS 16.0で動作確認をしております。

16

※ eSIM対応製品のみ記載しています。

**次のページに続く**

**アルバー・ストールの** 

初期設定

の設し

通話

**の設定を受けています。** 

**iOS**

事前準備

ソフトウェアのバージョンは最新版にしてご利用ください。 **2 ソフトウェアバージョンを確認・アップデートを行う**

## **iPhoneのソフトウェアアップデート手順**

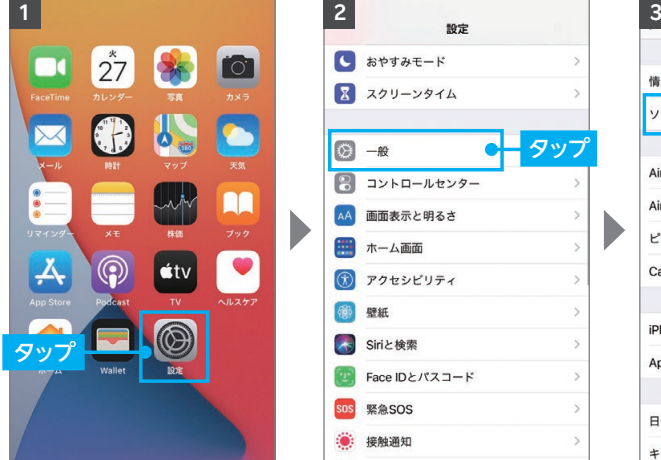

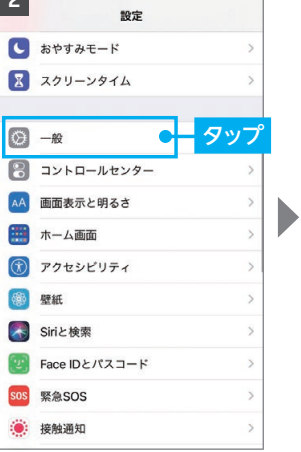

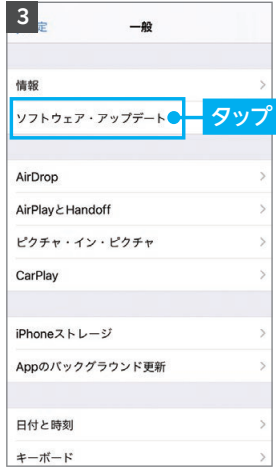

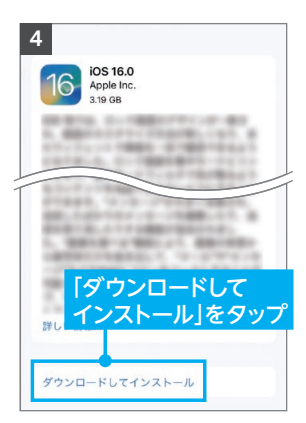

- ※タップ後は画面の案内に沿って 操作を行ってください。
- ※「お使いのソフトウェアは最新で す。」と表示されている場合、アッ<br>プデートは不要です。

次のページに続く■

**3 APN構成プロファイルの削除を行う Android** iPhoneをNTTドコモ・au・ソフトバンク以外で利用していた場合は、MNP 転入手続き完了後に、必ずAPN構成プロファイルの削除を行ってください。 APN構成プロファイルを削除すると、現在の回線は利用できなく **! ご注意 iOS** なります。 **APN構成プロファイルの削除手順** 事前準備 **アルバー・ストールの** 次の手順より、iOSのバージョ **1 2** 通知 ンによって手順が異なります。 (1) サウンドと触覚 該当するiOSの手順にお進み タップ <sub>water</sub> マップ ロ おやすみモード タップ 初期設定 ください。 D **图 一般** iOS 14 の場合 下記へ R コントロールセンター インストの 画面表示と明るさ AA iOS 15 以降の場合 次のページへ  $\blacksquare$ ホーム画面 儿 (1) アクセシビリティ 開通手続き<br>・<br>・<br>・<br>・<br>・<br>・ iOS 14 の場合 **3**<br>と地域 **4 5**  $\leftarrow$ プロファイル くプロファイル プロファイル タップ 辞書 開通確認 タップ 機成プロファイル 楽天モバイル 伦 楽天モバイル VPN Rakuten, In プロファイル 楽天王パイル D **哥名者 未署名** 説明 楽天モバイルB 通話SIM APN設定用プロファイル 内容 モバイルデータ通信設定 の設し タップ 法律に基づく情報および認証 **の設定を受けています。** 詳細 通話 リセット プロファイルを削除 システム終了 ※「プロファイルとデバイス管理」 ※パスコードを入力する場合があり と表示される場合もあります。 ます。 **次のページに続く**

#### 18

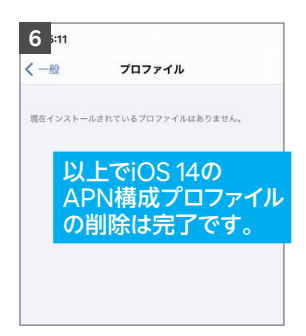

場合、P.18の手順 <mark>3</mark> の画面に ※削除後、プロファイルが1つもない 「プロファイル」は表示されません。 ※P.32へお進みください。

#### iOS 15 以降の場合

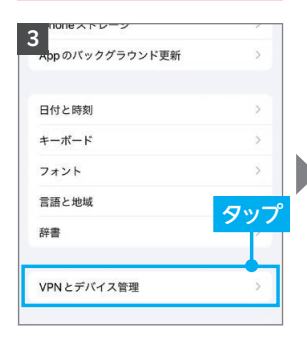

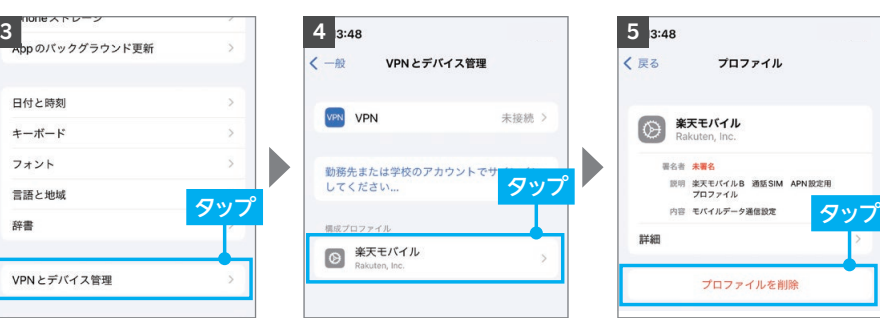

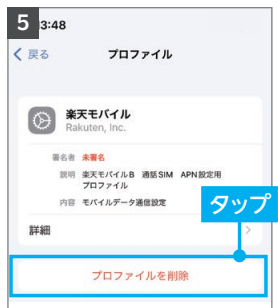

※パスコードを入力する場合があり ます。

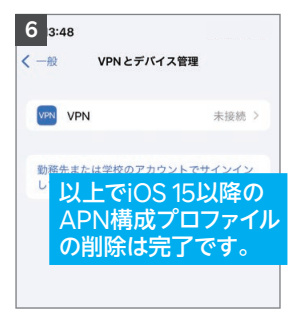

**P.27の「my 楽天モバイルアプリをインストールする」へお進みください 32**

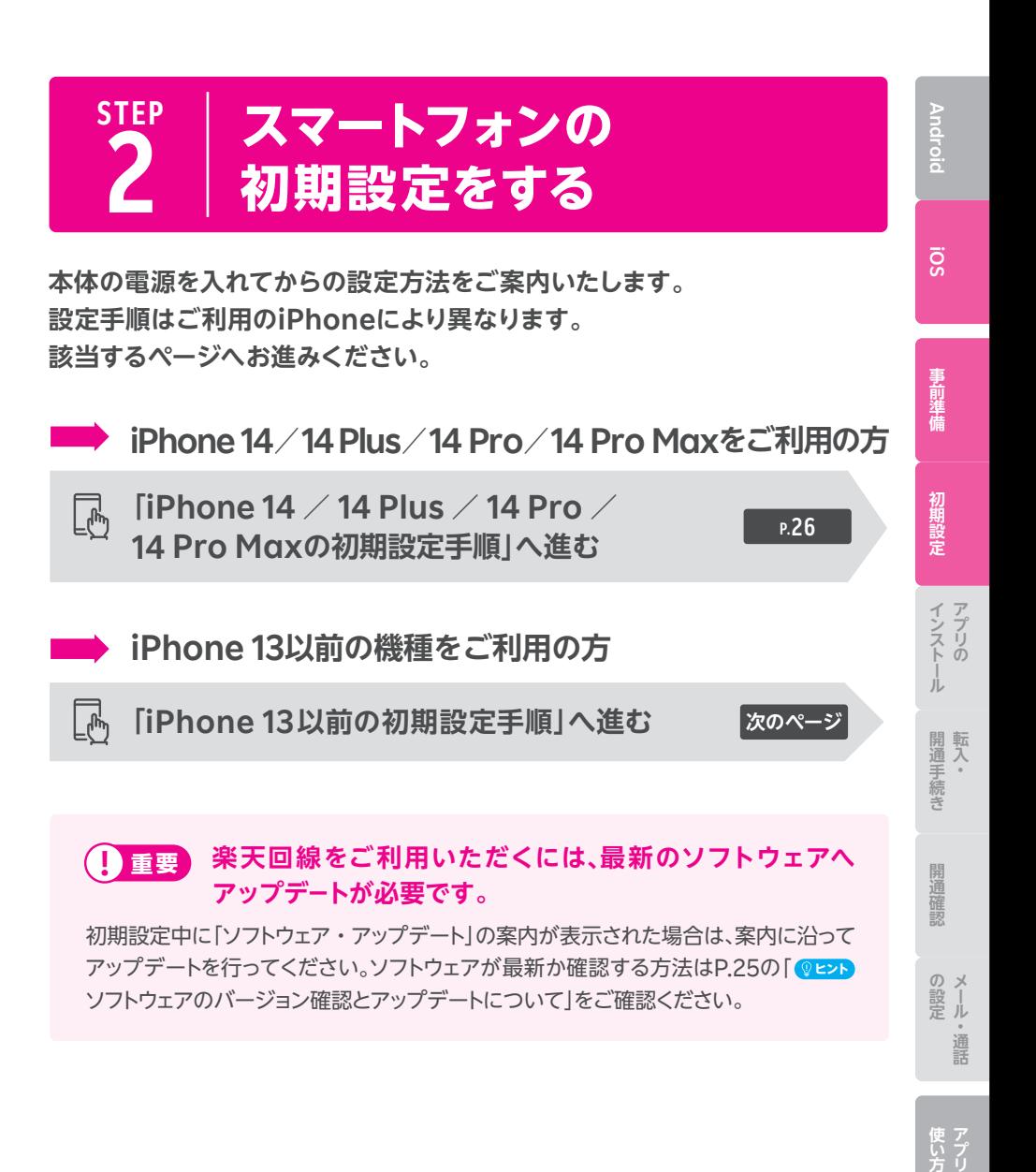

# **iPhone 13以前の初期設定手順**

※画面は一部を除き「iPhone 13」のものです。 ※設定時の選択によって、遷移する画面や表示内容が異なる場合があります。 画面の案内に沿って手続きを行ってください。

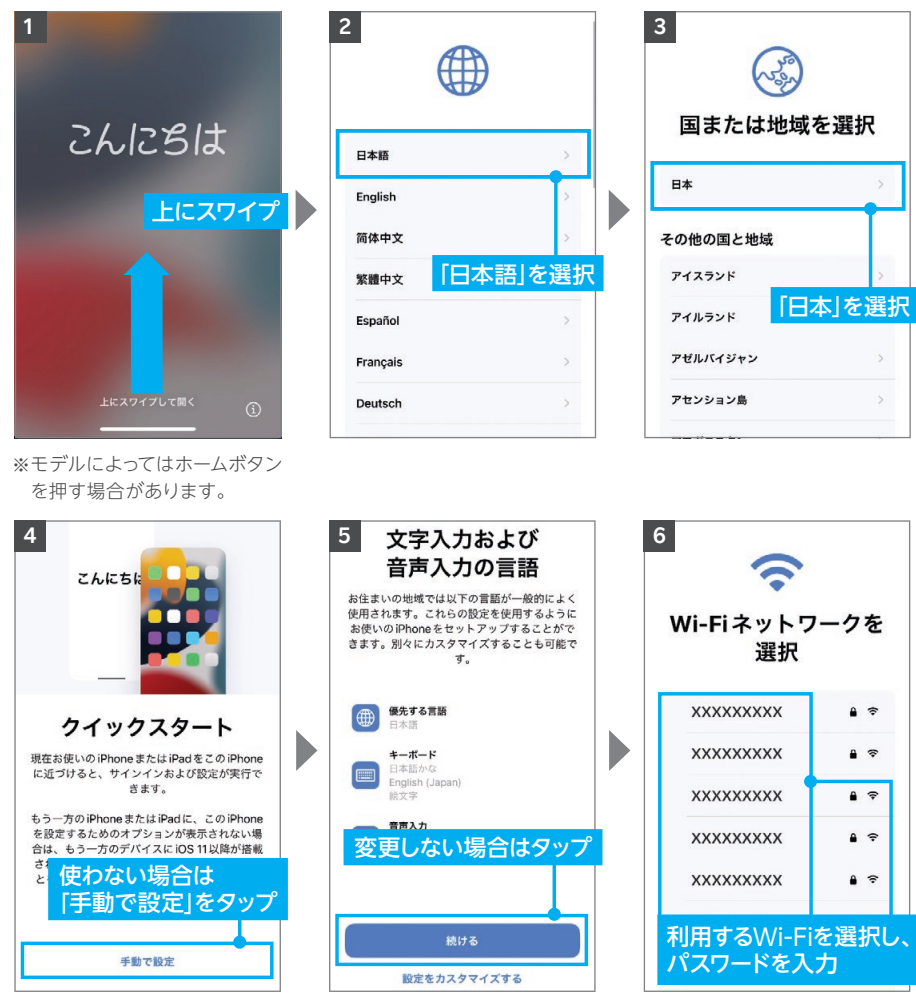

### **! 重要**

各種手続き時にデータ通信が必 要となるため、Wi-Fi接続は必ず 行ってください。Wi-Fi環境がな い場合は、テザリングをご利用 ください。

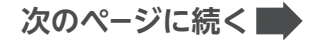

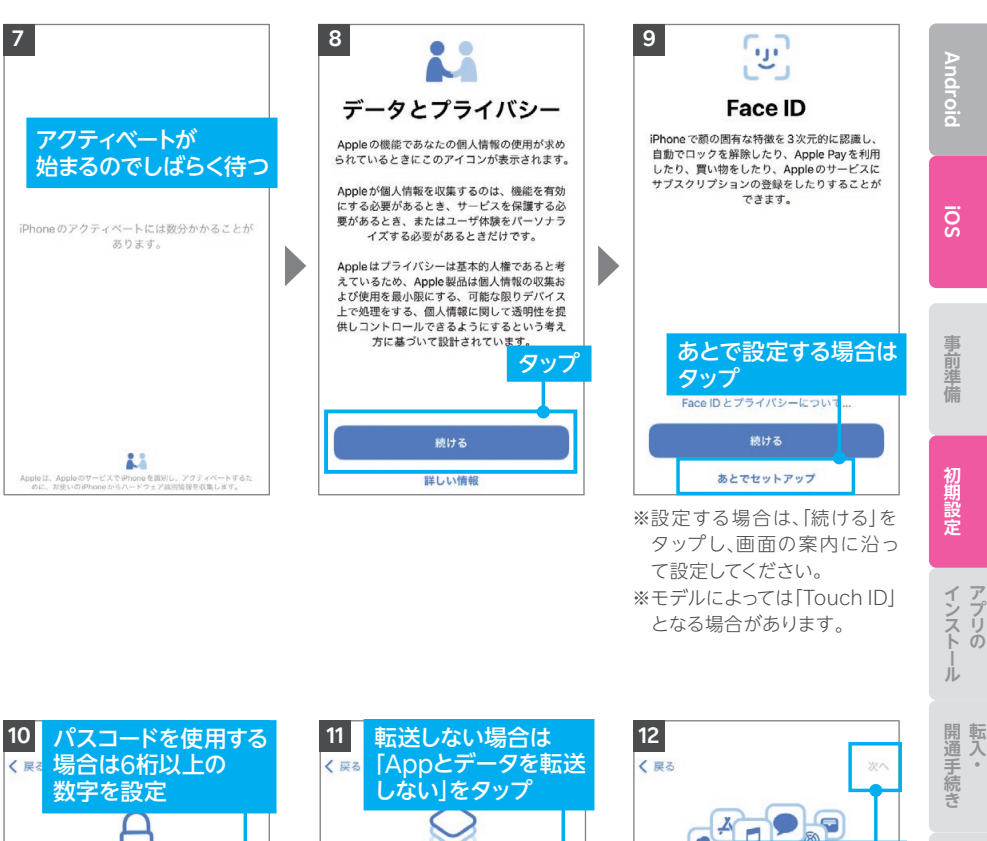

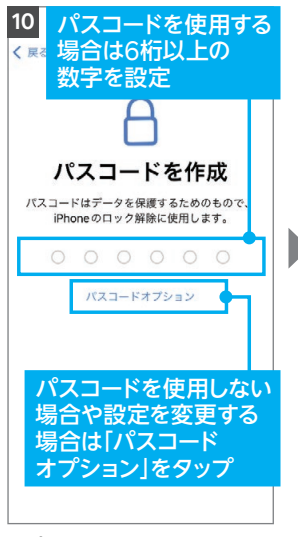

※パスコードを使用する場合は 1回目のパスコード入力後、再 入力が必要です。

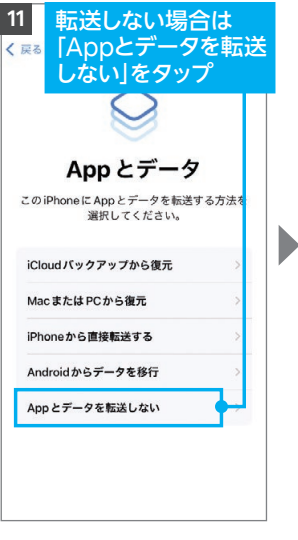

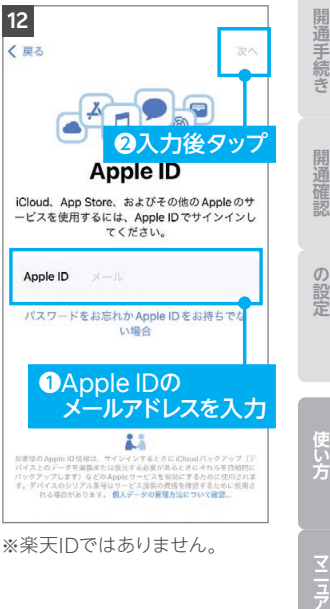

Ji

通話

**次のページに続く**

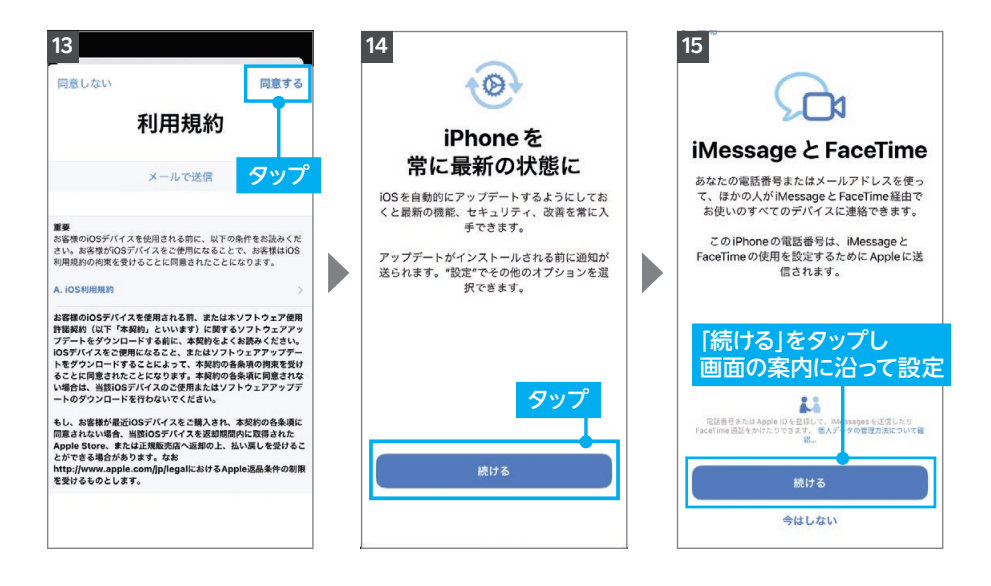

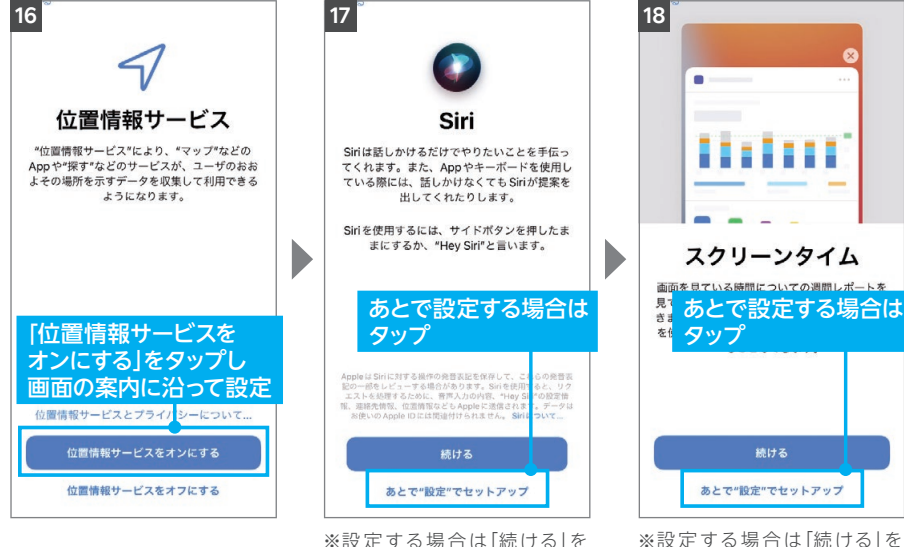

※設定する場合は「続ける」を タップしてください。

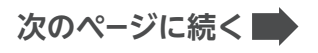

タップしてください。

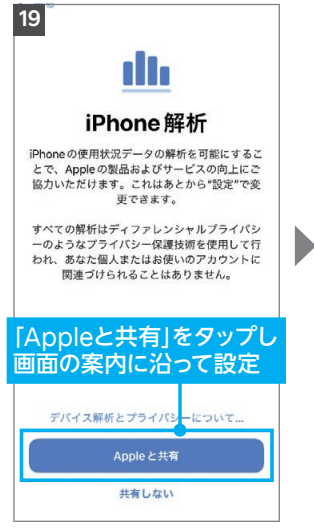

※次の案内で「True Toneディ スプレイ」と表示されたら「続 ける」をタップしてください。

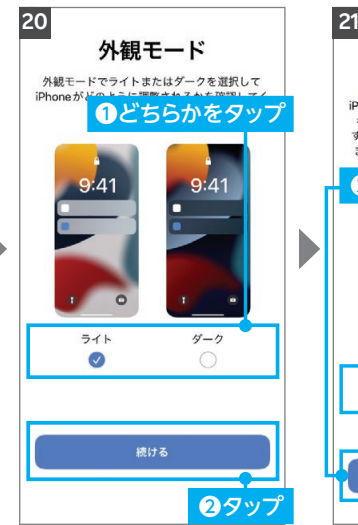

※設定状況によって、ソフトウェ ア・アップデート画面へ進む場 合があります。

 $\sum_{0}^{80}$ 

客

今日はもう予定は<br>ありません

**ALMS** 

ō

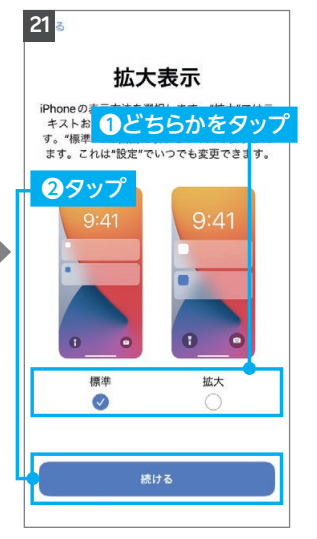

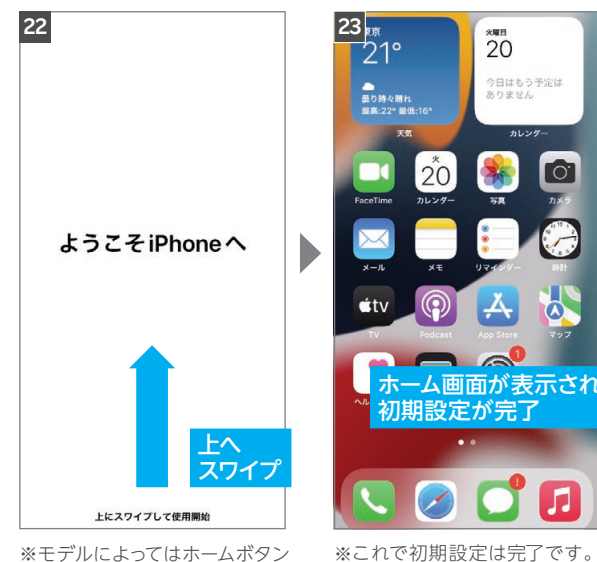

※モデルによってはホームボタン を押す場合があります。

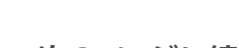

**Android**

**iOS**

事前準備

初期設定

# **ヒント ソフトウェアのバージョン確認とアップデートについて**

ソフトウェアのバージョンは、以下の手順で確認できます。 最新でない場合、アップデートが案内されます。「ダウンロードしてインストール」をタップし、 画面の案内に沿ってダウンロードとインストールを行ってください。

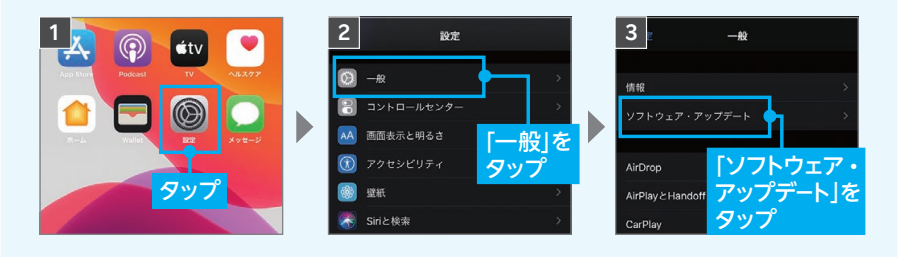

# **P.32の「my 楽天モバイルアプリをインストールする」へ お進みください**

# **iPhone 14/14 Plus/14 Pro/14 Pro Maxと 楽天回線プランセットをお申し込みされた方**

**初期設定手順**

 $\epsilon^{[h]}$ 

※画面は2022年9月時点のものです。

#### ※設定時の選択によって、遷移する画面や表示内容が異なる場合があります。 画面の案内に沿って手続きを行ってください。 **1 2 3** こんにちは 国または地域を選択 日本語 日本 上にスワイプ ┃ English 简体中文 子の他の国と地域 「日本語」を選択 アイスランド 繁體中文 「日本」を選択 アイルランド Español アゼルバイジャン  $\frac{1}{2}$ Français 上にスワイプして開く  $\bigcirc$ アセンション島

**iPhone 14 /14 Plus /14 Pro / 14 ProMaxの**

事前準備

**Android**

**iOS**

開通確認

の設し 通話

**の設定を受けています。** 

**次のページに続く**

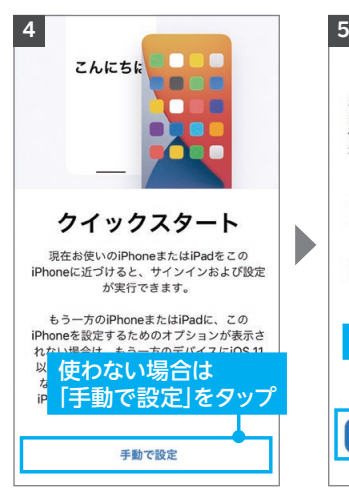

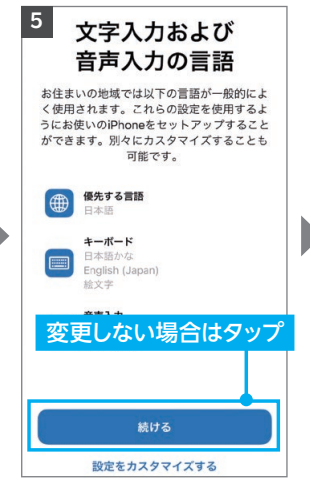

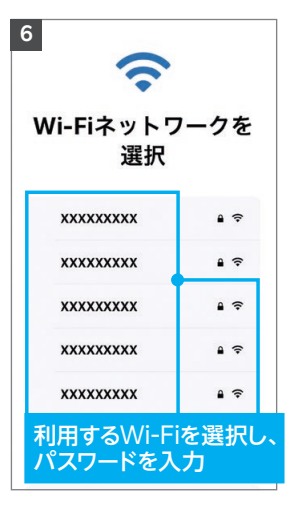

### **! 重要**

各種手続き時にデータ通信が必 要となるため、Wi-Fi接続は必ず 行ってください。Wi-Fi環境がな い場合は、テザリングをご利用 ください。

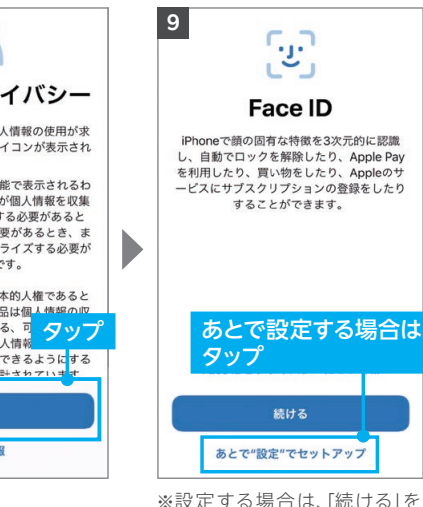

※設定する場合は、「続ける」を タップし、画面の案内に沿っ て設定してください。

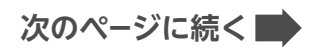

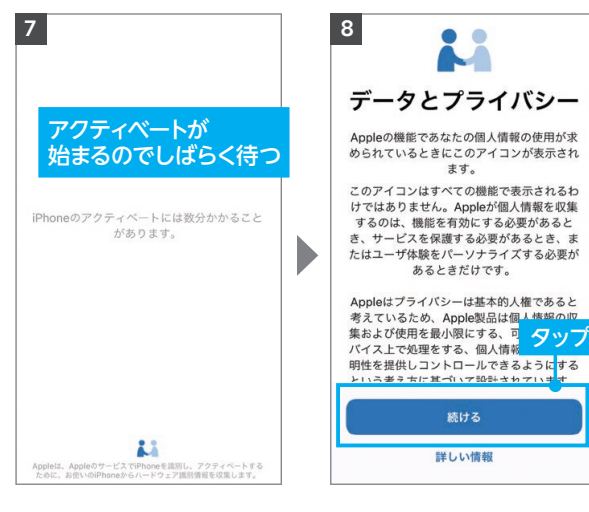

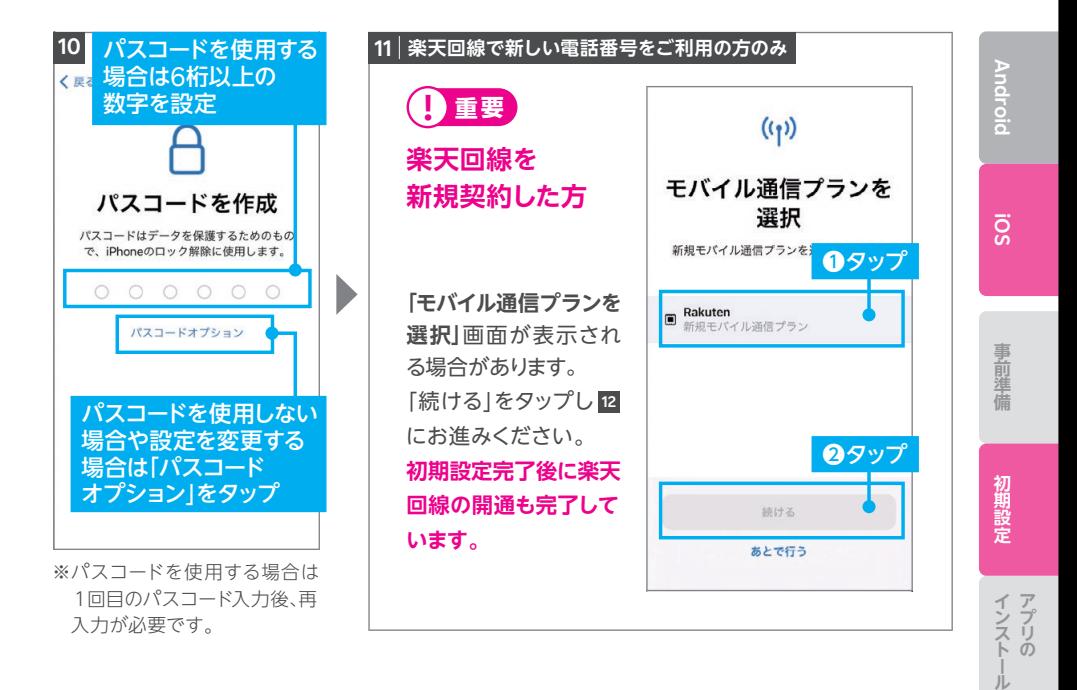

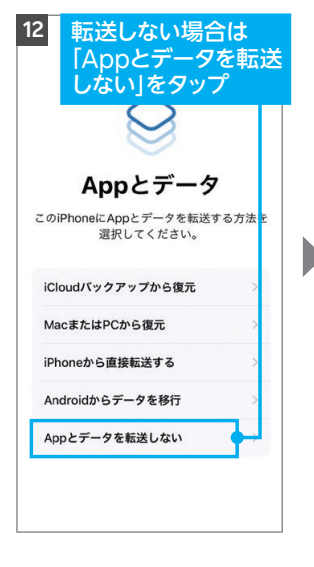

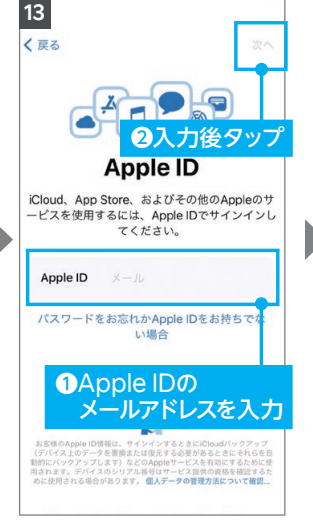

※楽天IDではありません。

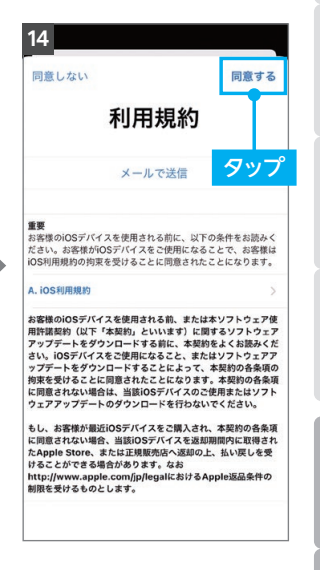

#### **次のページに続く**

**の設定を受けています。** 

凣

開通確認

 $\begin{array}{c} 0 \\ \frac{1}{2} 0 \end{array}$ 

萣 儿

通

囂

開転 開通手続き 入

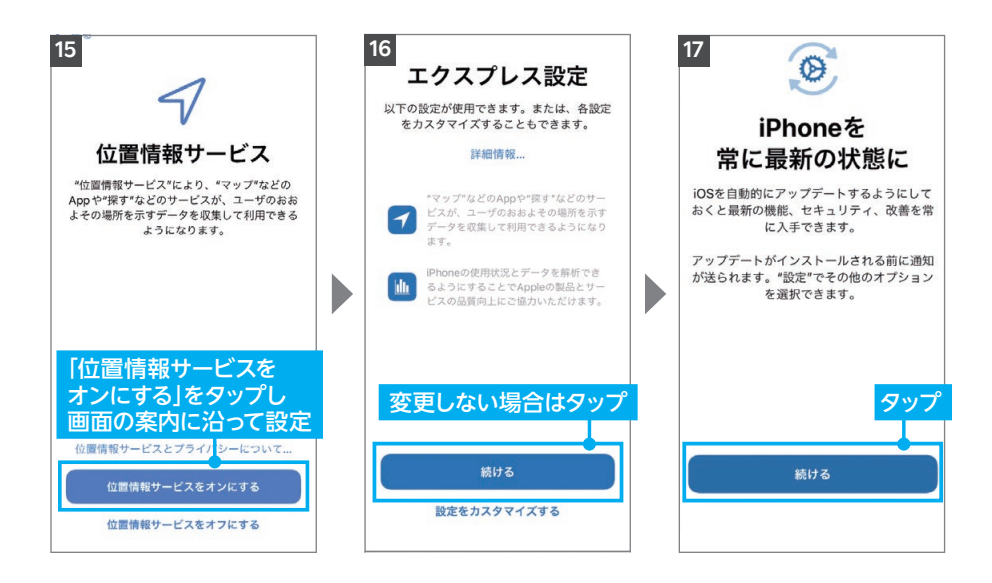

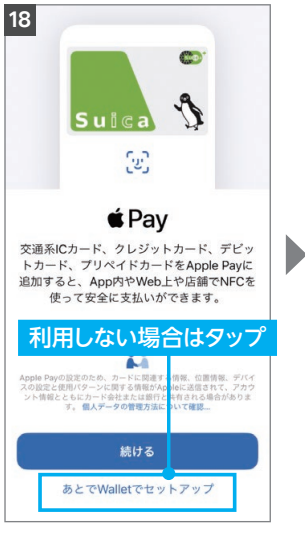

※利用する場合は「続ける」を タップしてください。

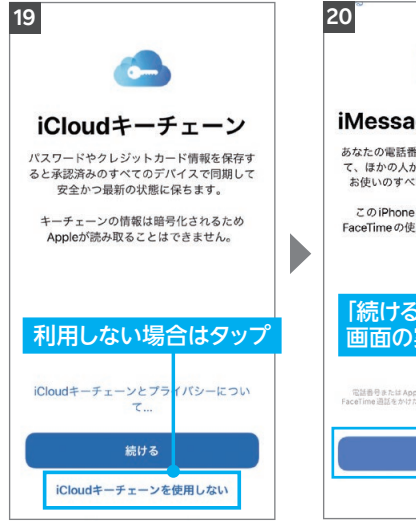

※利用する場合は「続ける」を タップしてください。

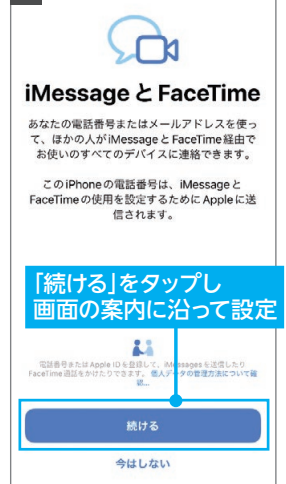

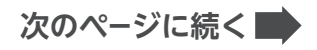

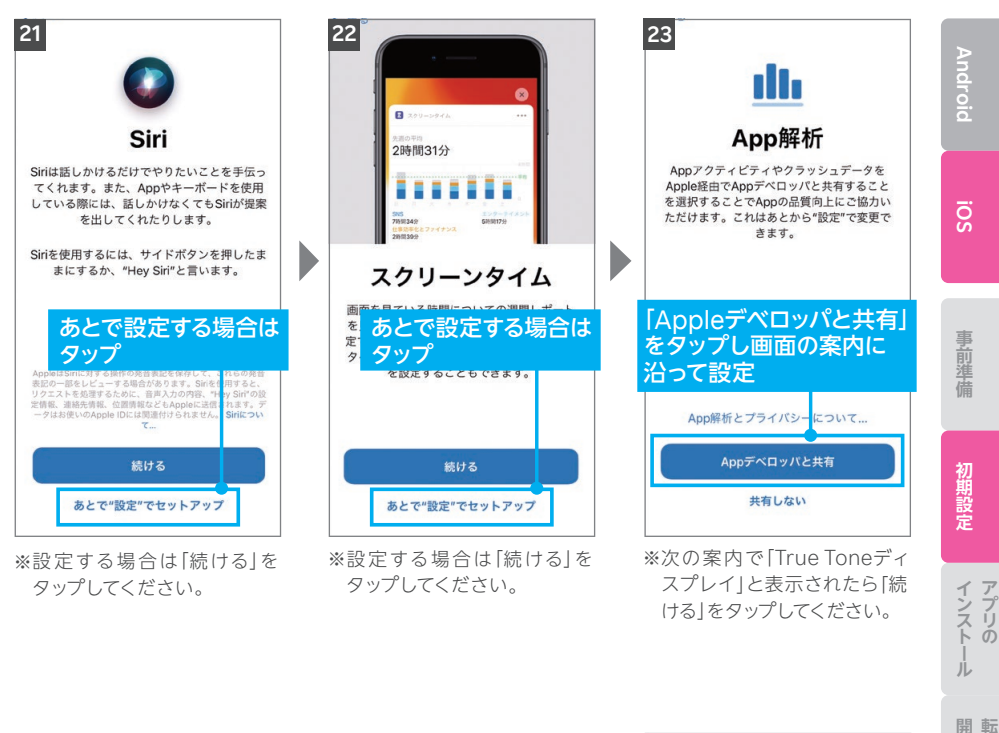

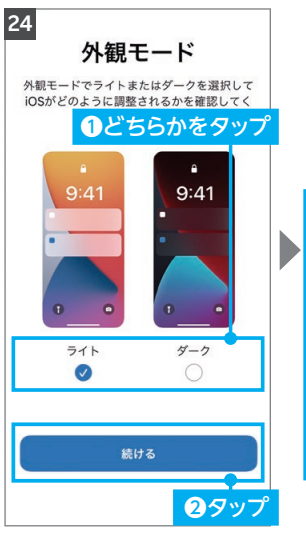

※設定状況によって、ソフトウェ ア・アップデート画面へ進む場 合があります。

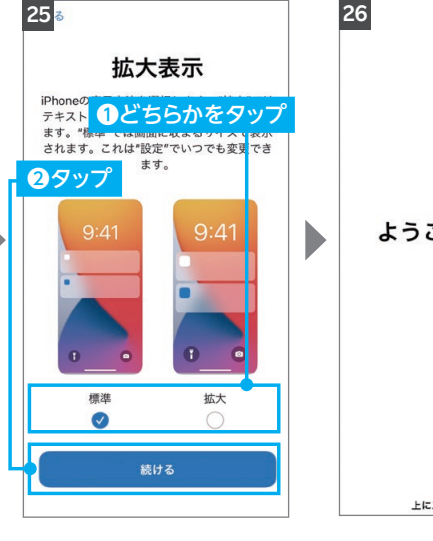

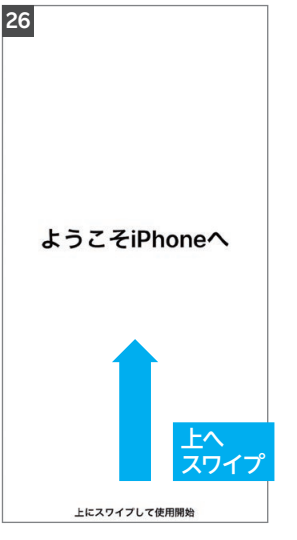

**の設定を受けています。** 

通手続き 入

開通確認

の設定 儿 通話

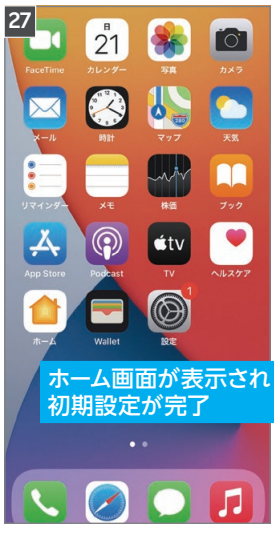

※これで初期設定は完了です。

**ヒント プッシュ通知が表示された場合**

初期設定完了後にプッシュ通知が表示されることがあり ますが、以降の設定で開通手続を行うため、 P.32「my 楽天モバイルアプリをインストールする」手順 に進んでください。

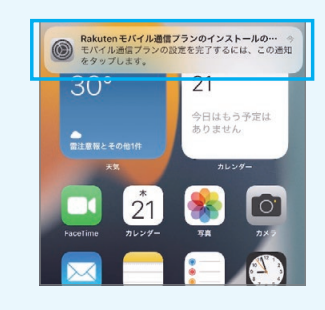

# **P.32の「my 楽天モバイルアプリをインストールする」へ お進みください**

# **STEP my 楽天モバイルアプリを 3 インストールする**

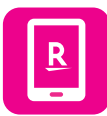

**my 楽天モバイルアプリはデータ利用状況の確認や契約内容の 確認・変更、ご利用料金の確認など、楽天モバイルを便利に使える 機能が満載のアプリです。**

**Android**

**iOS**

五前準備

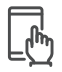

# **my 楽天モバイルアプリの設定手順**

※アプリのバージョンにより、一部表記などが異なる場合があります。

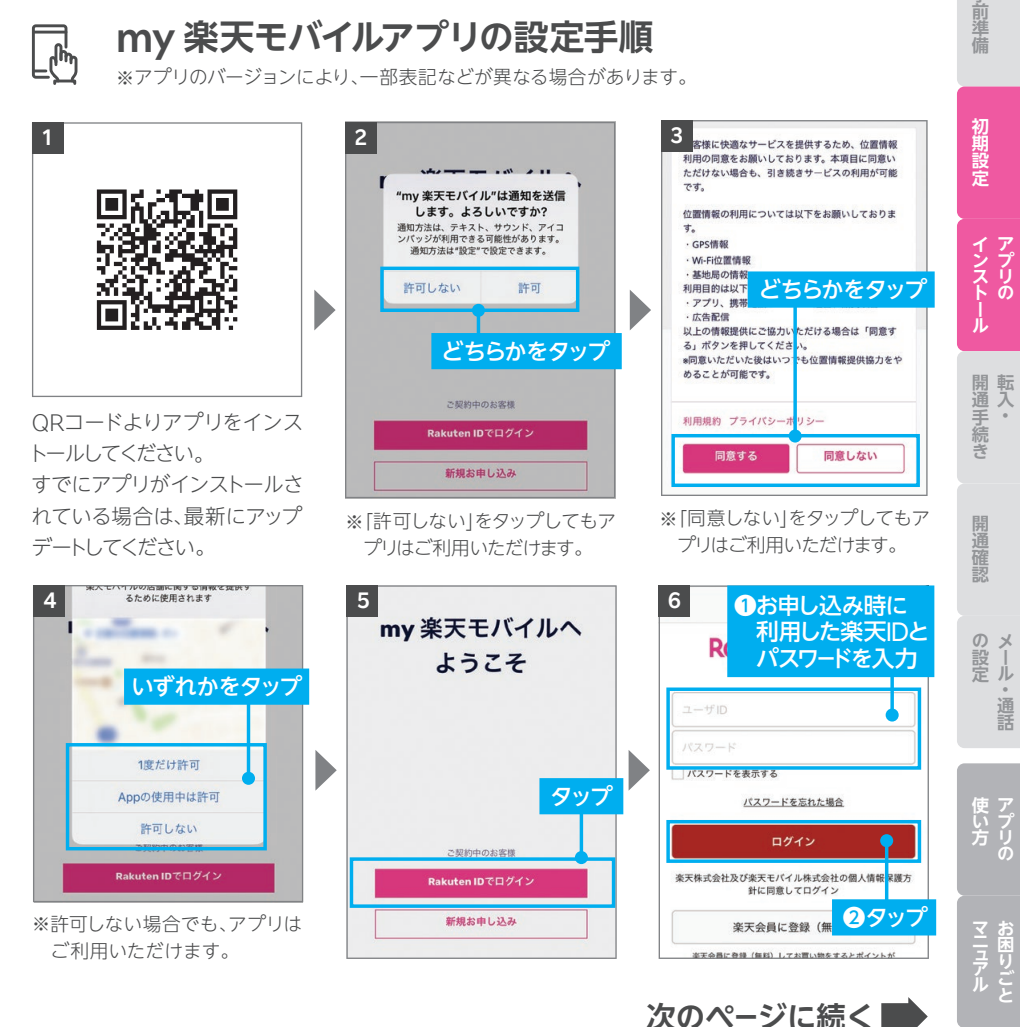

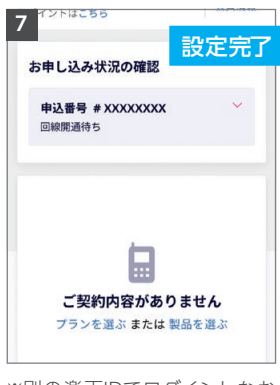

※別の楽天IDでログインしなお す場合は、メニューよりログア ウトをした後に、再度ログイン してください。

**該当する手順にお進みください。**

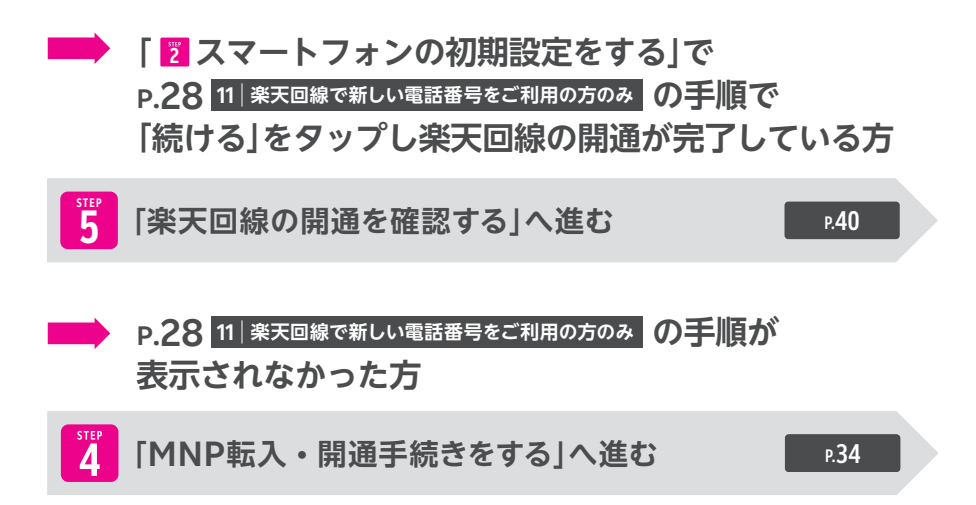

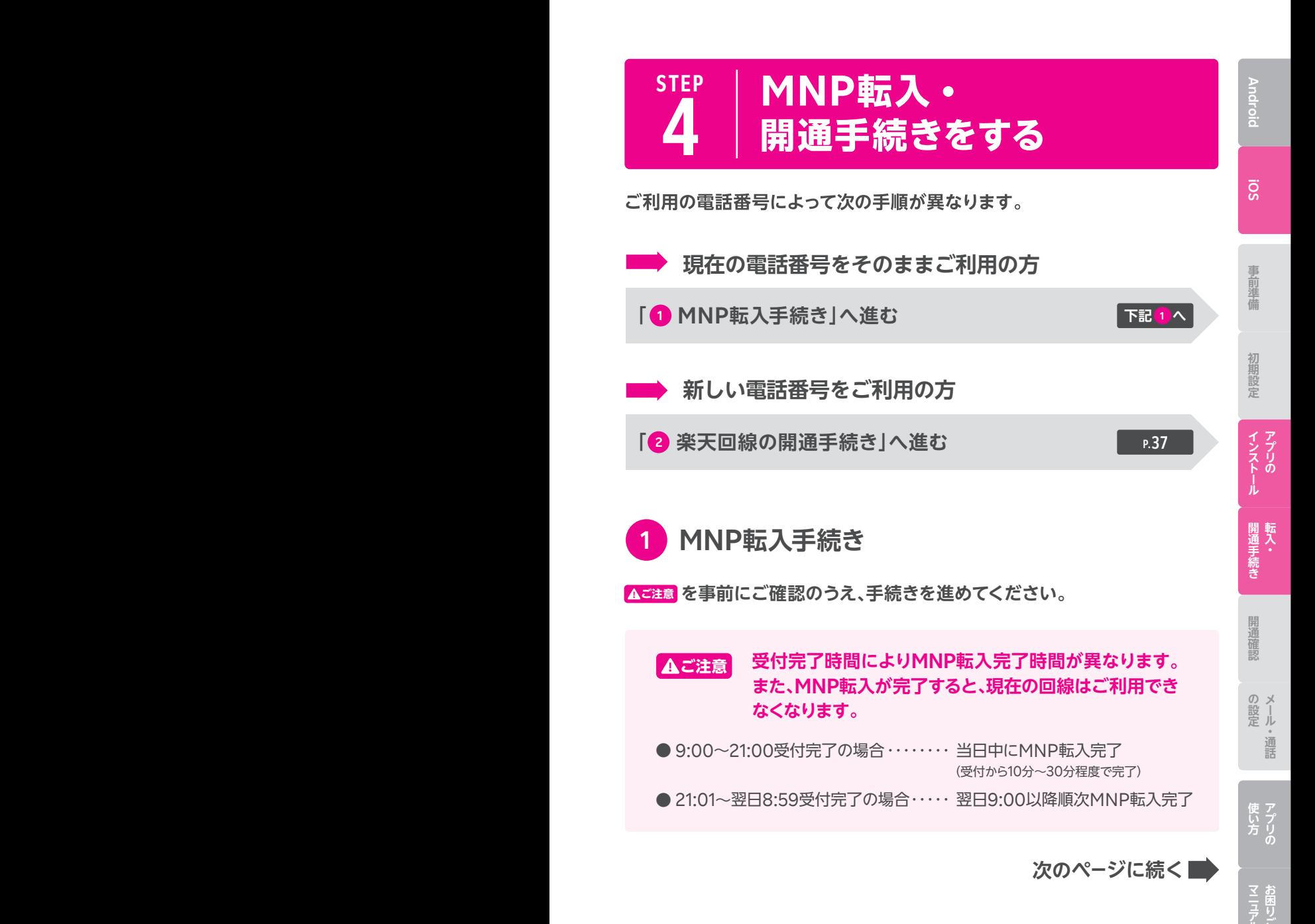

# **MNP転入手続き手順**

**ヒント** すでにmy 楽天モバイルアプリにログインしている場合、手順 にお進みください **<sup>3</sup>** 。

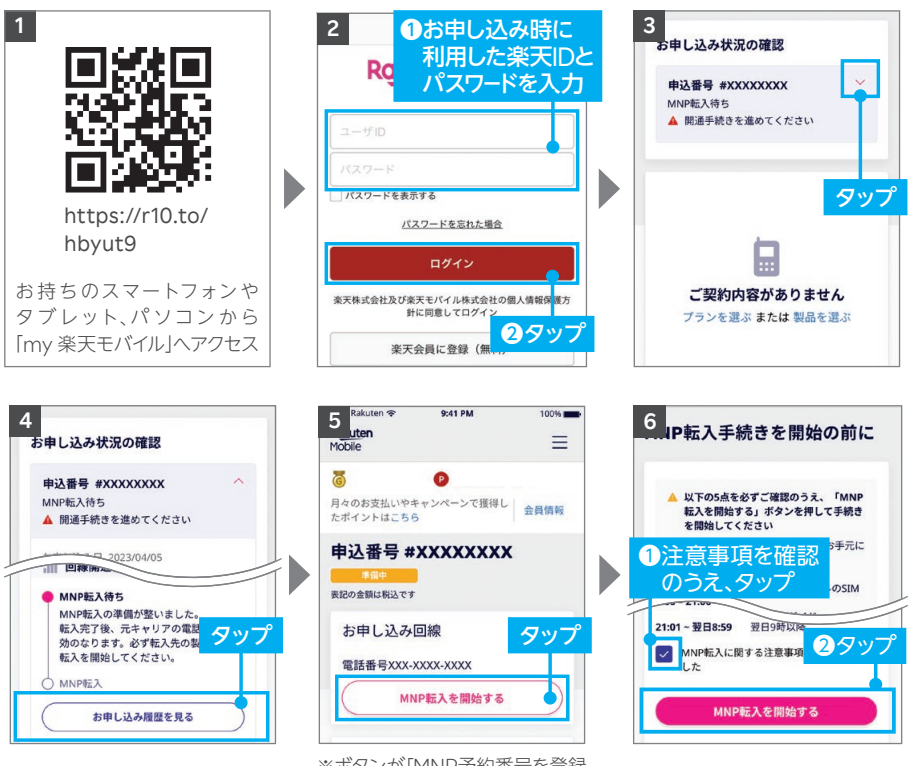

※ボタンが「MNP予約番号を登録 する」となった場合、次のページ の **ヒント** を参照ください。

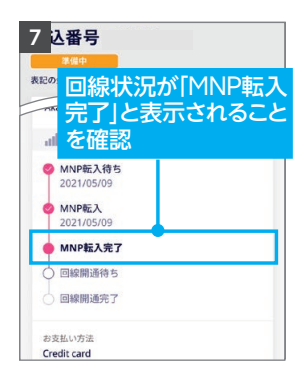

※手順 5 の画面に戻りますので、 下にスクロールしてください。

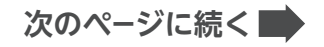

#### **ご利用されていたスマートフォン(携帯電話)が通話不可になっ たことをご確認ください。 ! 重要**

ご契約時に登録したメールアドレスに「MNP開通完了のお知らせ」が送られます。 iPhoneをNTTドコモ、au、ソフトバンク以外で利用していた方で、P.18の で「APN構成 **3** プロファイルの削除」を行っていない場合は、ページに戻り削除手順を行ってください。

#### **ヒント 「MNP予約番号を登録する」と表示された場合の対処方法** P.35の手順 の画面でボタンが「MNP予約 **5** お申し込み回線 番号を登録する」と表示された場合、 電話番号 090-XXXX-XXXX MNPワンストップをご利用いただいても、MNP 予約番号の有効期限が切れているため転入手 N MNP予約番号を登録できませんでし た。番号を確認し再度ご登録いただく 続きができません。 か、コミュニケーションセンターまで お問い合わせください。 現在契約中の携帯電話会社でMNP予約番 MNPのお手続きに失敗しました。楽天モバイル より配信されるメールをご確認ください。 号を再取得し、 P.35の手順 以降のお手続 **5**

きを進めてください。

MNP予約番号再取得・登録方法の詳細はこちら https://r10.to/hyvmlH

MNPワンストップに関する詳細はこちら https://r10.to/hNENNG

MNP予約番号を登録する

# **次のページ(手順 <sup>4</sup> )に続く**

## **ヒント プッシュ通知が表示された場合の対処方法**

アプリのプッシュ通知が表示された場合、タップして、 P.39 「プッシュ通知からの開通手順」へお進み **ヒント** ください。表示されない場合、もしくは通知が消えてし まった場合は、このまま次のページへお進みください。

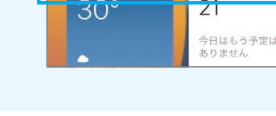

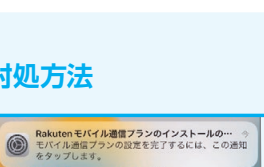

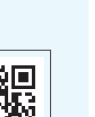

回送回

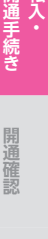

**アプリの転入**

アプリの

インスト

J.

**Android**

**iOS**

事前準備

**事前準備初期設定インストール**

初期設定

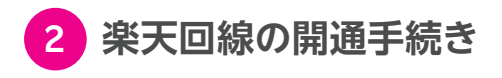

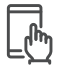

**楽天回線の開通手続き手順**

**ヒント** STEP 3ですでにmy 楽天モバイルアプリにログインしている場合、手順 **<sup>2</sup>** からお進みください。

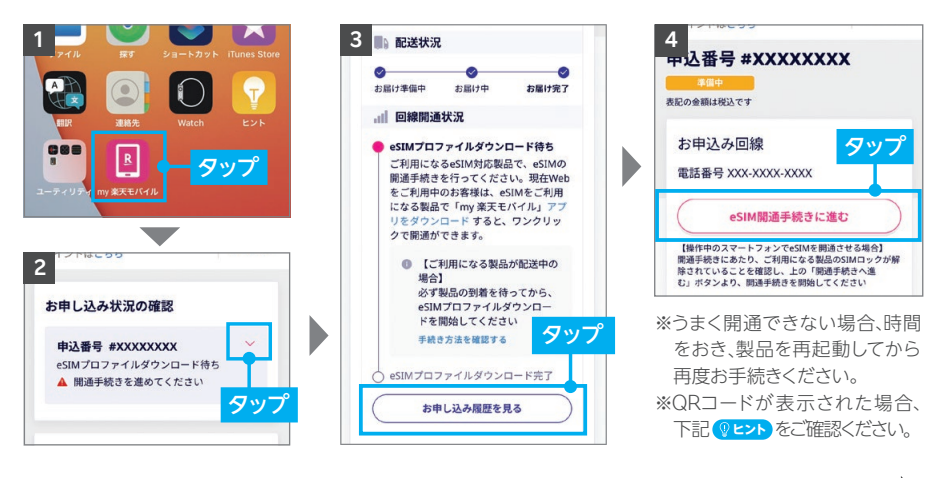

**次のページに続く**

# **ヒント QRコードが表示された場合の解決方法**

「eSIM開通手続きに進む」をタップした際に、QRコードが表示された場合、Webページ のmy 楽天モバイルにアクセスしている可能性があります。my 楽天モバイルアプリを起 動させ、上記の手順 **2** からお進みください。

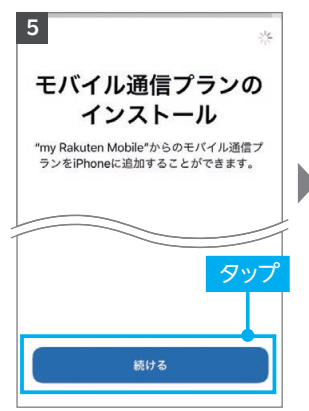

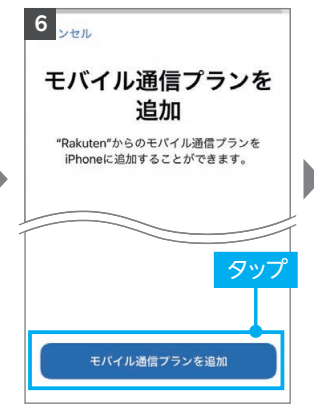

※タップ後、しばらくお待ちくだ さい。

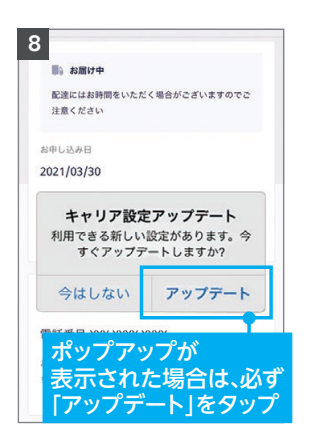

# **! 重要**

## **開通完了後、「キャリア設定アップデート」の ポップアップが表示される場合があります。 表示された場合は、必ず「アップデート」を タップしてください。**

**7**

 $\bullet$ 

※ポップアップはすぐに表示されない場合があります。

ポップアップが表示されない、または誤って「今はしな い」をタップした場合は、手動でキャリア設定アップデー トをお願いいたします。ホーム画面より「設定」→「一般」 →「情報」の順に進むと、ポップアップが表示されるので 「アップデート」をタップしてしばらくお待ちください。 ※「情報」に進んでも表示されない場合、操作は不要です。

# **P.40の「楽天回線の開通を確認する」へお進みください**

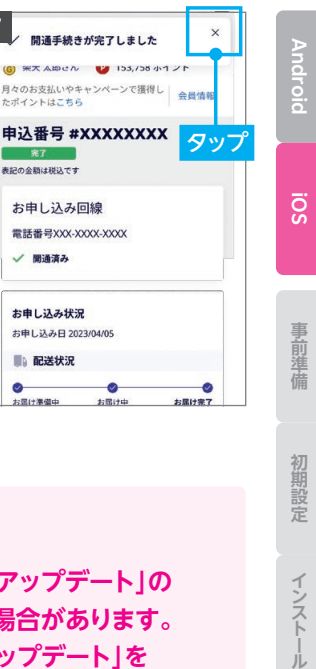

网期設定 アブリ インスト **アプリの転入**  $\tilde{\sigma}$ 

初

亢

**の設定を受けています。** 

の設定 儿 通話

# SPLA プッシュ通知からの開通手順

プッシュ通知を削除した場合でも、「設定」→「モバイル通信」→「モバイル通信プランを追 加」→「モバイル通信を設定」の画面で「Rakuten」をタップし、「続ける」の順でタップする ことで同様の手続きが行えます。

※「[楽天モバイル]eSIMプロファイルダウンロードのお願い」というメールが送信されますが、 本手続きを行った方はご放念ください。

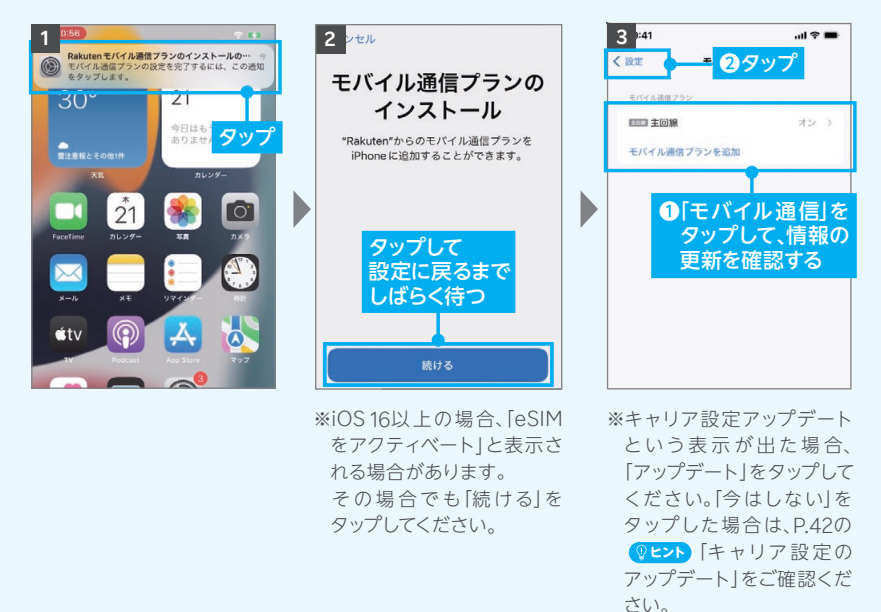

**次のページへお進みください**

![](_page_40_Picture_0.jpeg)

**下記手順で開通していることを、ご確認ください。**

**楽天回線の開通確認手順** 'n

![](_page_40_Picture_3.jpeg)

![](_page_40_Picture_4.jpeg)

開通後、my 楽天モバイルに情報が反映されるまで最大1日程度お時間がかかる場合 がありますが、通話・データ通信はお使いいただけます。

![](_page_40_Picture_6.jpeg)

開通が正常に完了すると、画面上のアンテナマークの隣に「4G」または「5G」と表示さ れます。Wi-FiがONになっていると表示されない場合があるので、Wi-FiをOFFにして 表示をご確認ください。

初期設定

儿

の設 ノル

**の設定を受けています。** 

# **! 重要 パートナー回線から楽天回線への切り替え方法について**

パートナー回線エリアから楽天回線エリアに移動しても回線が切り替わらない場合は、 以下の方法をお試しください。

モデルにより手動で切り替える必要があります。

![](_page_41_Picture_155.jpeg)

※楽天回線エリアであっても電波が届きにくいなど、その場所の環境によっては、楽天回線に接続 できない場合があります。

#### **利用している回線の確認方法**

my 楽天モバイルアプリの「ホーム」画面内の「データ 利用量」で現在利用中の回線をご確認いただけます。

![](_page_41_Figure_7.jpeg)

楽天回線の開通が確認できない場合は、P.42の **ヒント** をご確認ください。

# **P.43の「楽メールと無料の国内通話かけ放題の設定をする」 へお進みください**

#### 楽天回線の開通が確認できない場合の対処方法 **ヒント**

![](_page_42_Picture_1.jpeg)

**OFF**

#### **場所の移動**

窓際や屋外など電波が届きやすい場所に移動し、しばらくお待ちください。

#### **本体の再起動**

いずれか片方の音量ボタンと電源ボタンを同時に長押しして電源を切っ てから、再度電源ボタンを長押しして電源を入れてください。

![](_page_42_Picture_6.jpeg)

#### **Wi-Fi・機内モードのON / OFF**

Wi-Fiや機内モードをタップして一度ONにし、再度タップしてOFFにした あと、アンテナマークが表示されるかご確認ください。

![](_page_42_Picture_9.jpeg)

#### **【現在の電話番号をそのままご利用の方のみ】 MNP転入手続きの確認**

楽天回線の開通には、事前にMNP転入手続きが必要です。P.34の「 **1** MNP転入手続き」を参考に手続きを行ってください。

![](_page_42_Picture_12.jpeg)

#### **最新のソフトウェアへアップデート**

P.25の「<mark>®セン♪</mark>ソフトウェアバージョン確認とアップデートについて」を参 考に操作を行ってください。

![](_page_42_Picture_15.jpeg)

#### **APN構成プロファイルの削除**

NTTドコモ・au・ソフトバンク**以外**でiPhoneをご利用されていた場合は、 P.18の「 APN構成プロファイルの削除を行う」を参考にプロファイルの **3** 削除を行ってください。

![](_page_42_Picture_18.jpeg)

#### **キャリア設定のアップデート**

開通手続き完了後に表示されるキャリア設定アップデートが必要です。 誤ってアップデートを行わなかった場合は手動で操作が必要です。 手順はホーム画面より「設定」→「一般」→「情報」の順に進むと、キャリア 設定アップデートの案内が表示されるので「アップデート」をタップし、 しばらくお待ちください。

#### **上記の対処方法を行っても、開通ができない場合**

P.62のお客様サポートをご参照のうえ、必要に応じてお問い合わせ先までご連絡 ください。

42

の設し

通話

**「新規の研究」ということに、「新規の研究」ということになる。** 

**の設定を受けています。** 

# 楽メールと

# 無料の国内通話かけ放題の 設定をする

# **my 楽天モバイルアプリ ⁄** (**Rakuten Linkアプリの設定**)

![](_page_43_Picture_3.jpeg)

**Rakuten Linkアプリを利用することで無料の国内通話かけ放題・ 楽メールをご利用いただけます。必ず設定を行ってください。**

<mark>Rakuten Linkアプリの初期設定ができない場合、P.48の <mark>しととト</mark>をご</mark> 確認ください。

**ここまでの設定をすべて行っていただきますと ご利用前の準備は完了です**

![](_page_44_Picture_0.jpeg)

※希望のアドレスがすでに利用 されている場合、ご利用いただ けるメールアドレスの候補が 表示されます。

※タップ後、設定完了画面に進み ます。

キャンセル

ha2q81

# **国内通話かけ放題・楽メールの 設定をする(Rakuten Linkアプリの設定)**

![](_page_45_Picture_1.jpeg)

**Rakuten Linkアプリを利用すると日本国内への通話(固定電話、 他社の携帯電話への通話含む)が 無料です。**

#### **一部対象外番号があります。 通話料金に関する詳細やOS別による機能の違いについては P.46の「Rakuten Linkアプリの使い方」をご確認ください。 50 ! 重要**

他のスマホや固定電話への国内通話

![](_page_45_Picture_5.jpeg)

海外※から日本国内への通話

![](_page_45_Picture_7.jpeg)

![](_page_45_Picture_8.jpeg)

# **Rakuten Linkアプリの設定手順**

※アプリのバージョンにより、一部表記などが異なる場合があります。

#### **Wi-FiをOFFにして、アンテナマーク(LTE/4G/5G)が表示され ている状態で、初期設定を進めてください。 ! 重要**

![](_page_45_Picture_12.jpeg)

**ヒント** アンテナマークが表示されていない場合、Androidスマートフォンは P.13「STEP 4 楽天回線の開通を確認する」、iOS(iPhone)は P.40 [STEP 5 楽天回線の開通を確認する]をご確認ください。

![](_page_45_Picture_14.jpeg)

![](_page_46_Figure_0.jpeg)

※「同意しない」をタップしても、 アプリはご利用いただけます。 ※「同意する」をタップすると位 置情報へのアクセス許可が表 示されるので、「許可」を選択 してください。

**6** ❶お申し込み時に

ようこそ (入力したIDまたはメールアド」

パスワードを忘れた方は

別の楽天IDでログイン

個人情報保護方針

© Rakuter

Raku

パスワード (必須)

● 日本語 ▼

ヘルプ

 利用した楽天IDの パスワードを入力

❷タップ

**STOP!** 

会員規約

ര

![](_page_46_Figure_2.jpeg)

※「同意しない」をタップしても、 アプリはご利用いただけます。

![](_page_46_Picture_4.jpeg)

![](_page_46_Picture_264.jpeg)

※各種アクセス許可の確認が表 示されます。

すべて「許可」をタップ

 $\bullet$ 

許可

許可しない

連絡先へのアクセスを「Link」に許可します

![](_page_46_Picture_7.jpeg)

**7**

 $\overline{D}$ ?

マイク、あるいは電話へのアク セスについて「許可しない」を 選択した場合、通話はできま せん。

※自動で入力されない場合、携帯 電話番号を入力して「確認」を タップしてください。

**次のページに続く**

![](_page_46_Figure_10.jpeg)

--ル・通話

開通手続き<br><del>転</del>入・

開通確認

アブリ  $\tilde{\varphi}$ 

初 「期設定

![](_page_47_Picture_0.jpeg)

※iOS版は認証処理を行いません。 ※製品により自動で入力されない 場合があります。その場合は手動 で認証コードを入力し、「確認」を タップしてください。

![](_page_47_Picture_2.jpeg)

※画像の設定は必須ではありません。 ※画像は設定後も変更可能です。

![](_page_47_Picture_4.jpeg)

※Rakuten Linkネームは設定後 も変更可能です。

![](_page_47_Picture_6.jpeg)

Rakuten Linkアプリの初期設定ができない場合は、P.48の <mark>Q ヒント</mark> をご確認ください。 アプリの使い方はP.50よりご案内しております。

# **以上でご利用前の準備はすべて完了です**

# **Android**

#### **Rakuten Linkアプリの初期設定ができない場合の 対処方法** 【 ① **ヒント** 】

![](_page_48_Picture_11.jpeg)

#### **ネットワークの確認**

アンテナマーク(LTE/4G/ 5G)が表示される場所へ移動し、設定して ください。Wi-Fi通信のみでは設定できません。

#### **楽天回線の開通確認** all

楽天回線が開通していることをP.13またはP.40「楽天回線の開通を確認 する」を参考にご確認ください。

![](_page_48_Picture_16.jpeg)

#### **楽天IDの確認**

初回ログイン時に利用した楽天IDが、楽天モバイルお申し込み時のもの と同じ楽天IDであることをご確認ください。 また、入力時にスペースが入っていないかご確認ください。

![](_page_48_Picture_19.jpeg)

**アプリのアップデート**

Rakuten Linkアプリは最新版にアップデートしてください。

![](_page_48_Picture_22.jpeg)

**アプリをアンインストール後、再起動を行い再インストール** Rakuten Linkアプリをアンインストール後、製品の電源を切ってください。 再度電源を入れ、Rakuten Linkアプリをインストールしてください。

![](_page_48_Picture_24.jpeg)

#### **ご利用製品の確認**

Rakuten Linkアプリ対応製品かご確認ください。

・Androidスマートフォンの場合、Android 9以降を搭載した楽天回線 対応製品ならばご利用いただけます。

# **上記の対処方法を行っても、設定ができない場合**

P.62のお客様サポートをご参照のうえ、必要に応じてお問い合わせ先までご連絡 ください。

# アプリの使い方& お困りごとマニュアル

![](_page_49_Picture_30.jpeg)

# **Rakuten Linkアプリの使い方**

![](_page_50_Picture_1.jpeg)

**Rakuten Linkアプリを利用すると日本国内への通話(固定 電話、他社の携帯電話への通話含む)が 無料です。**

他のスマホや固定電話への国内通話

![](_page_50_Picture_4.jpeg)

![](_page_50_Picture_5.jpeg)

#### **iOS版では、音声通話の着信・SMS送受信など 一部仕様が異なります ! 重要**

- Rakuten Linkアプリを利用していない方からの電話(固定電話やOS標準の 電話アプリなど)を着信する場合、iOS標準の電話アプリに着信します。海外 で電話を受ける場合、 国・地域別従量課金となりますので、ご注意ください。 なお、発信通話の仕様は変更ありません。
- Rakuten Linkアプリを利用していない方とのSMSの送受信はできません。 SMSはiOS標準のメッセージアプリで送受信となります。

![](_page_50_Figure_9.jpeg)

開通確認

**の設定を受けています。** 

**Android**

**iOS**

事前準備

**事前準備初期設定インストール**

初期設定

インフリの

転入 開通手続き

## **! ご注意 料金が発生するケースについて**

● Rakuten Linkアプリを利用しない通話やSMSは有料です。 国内通話→**20円(税込22円)**/ 30秒、国内SMS→**3円(税込3円)**/ 70文字(全角)

**【以下のような場合、Rakuten Linkアプリで発信されません】**

・Webサイト・アプリに表示されている電話番号をタップして発信した場合

・OS標準の電話アプリの着信履歴から折り返し発信した場合

● Rakuten Linkアプリを利用しても (0180)、(0570)などから始まる**他社接続サービス**、 **一部特番**(188など)への通話については、無料通話の対象外となり**通話料が発生します。** ※有料番号への発信についてはP.57 の <mark>(2 ヒント</mark>)をご確認ください。

Rakuten Linkアプリを利用しても通話料が発生する主な電話番号はこちら https://r10.to/hV9PWt

● Rakuten Linkアプリを利用しても、**海外への通話**および**海外指定の国と地域以外へのSMS** は、OS標準の電話・メッセージアプリを利用した場合と同じく、**所定の通話・送信料がかか ります**。

※Rakuten Linkアプリ利用者同士は無料 ※SMSの送受信はAndroid版のみ対応

通話・SMS料金の詳細はこちら https://r10.to/hz24on

![](_page_51_Picture_10.jpeg)

※海外での通話は海外指定の国と地域からのみ発着信可能(iOS版は発信のみ対応)となります。その他の 地域に関しては、Wi-Fi接続中の場合のみ発着信可能となります。

※Rakuten Linkアプリから海外ローミングを使っての渡航先の緊急通報には接続できません。 ※Rakuten Linkアプリを利用した場合の通話・メッセージは、高速データ容量を超えた場合でも速度 制限なくご利用いただけます。

● iPhoneをiOS 15以降でご利用の方が、「プライベートリレー」の設定をONにした場合、通常、 課金対象ではないサービスのデータ通信量が、課金対象としてカウントされる事象が確認さ れています。「プライベートリレー」の設定をOFFにすることで、この事象を回避することがで きます。

プライベートリレーの詳細はこちら https://r10.to/hwbOfK

![](_page_51_Picture_15.jpeg)

![](_page_51_Picture_16.jpeg)

# **ログイン後に表示される画面について**

![](_page_52_Picture_1.jpeg)

各アイコンから様々なサービスの利用・設定が 行えます。

※画面はすべてAndroid版のものです。iOS版は一部表記が 異なる場合があります。

❶ メニューの表示

**2 ナビゲーションメニューの表示** 

![](_page_52_Picture_6.jpeg)

# **メニュー画面でできること**

![](_page_52_Picture_8.jpeg)

![](_page_52_Picture_286.jpeg)

**次のページに続く**

**Android**

インストの

初期設定

**の設定を受けています。** 

![](_page_53_Picture_229.jpeg)

#### 「設定」画面 **<sup>12</sup>** アカウント

Rakuten Linkネーム・プロフィール画像・プライバ シー設定(位置情報は製品の設定画面へ移動、サービ ス向上のための情報利用はタップでON/OFF)がで きます。

#### **13** 通知

メッセージの通知や通知時の表示をタップでON/OFF ができます。

※メッセージの通知設定は、Android版のみ可能です。 iPhoneをご利用の場合は、「設定」アプリから設 定をお願いします。

#### **14** 通話とメッセージ

連絡先の同期や留守番電話の設定などができます。 Android版のみメッセージ通知音、通話の着信音を 変更できます。

#### **15** 楽メール

楽メールの設定ができます。

# **メッセージ通知音・通話の着信音を変更する**

※画面はHUAWEI P30 liteのものです。 ※設定できるのはAndroid版のみです。

![](_page_53_Figure_13.jpeg)

#### 着信音の設定について **! ご注意**

クセスが発生するため、「許可」 をタップしてください。

- ●設定した着信音は、Rakuten Linkアプリからログアウトすると初期化されます。 ログアウトした場合は再設定をお願いいたします。
- 個々の連絡先に対して別の着信音を設定することはできません。
- 以下の設定をしている場合、着信音が鳴りません。 ご利用の際は、該当する設定の解除をお願いいたします。
	- ・ 製品の「設定」による着信音量OFF
	- ・ 他アプリの設定による着信音量OFF
	- ・ 製品の「設定」によるマナーモード設定
	- ・ パワーセーブモード時(一部製品のみ)

![](_page_54_Picture_0.jpeg)

**メッセージ画面でできること**

※アプリのバージョンにより、一部表記が異なる場合があります。

![](_page_54_Picture_3.jpeg)

❶ メッセージを検索 キーワードを入力し、宛先や会話を検索できます。

■ メッセージの並び替え

最新のメッセージや未読のメッセージを並び替えでき ます。

#### ❸ 会話履歴

メッセージのやりとりをした人やグループが表示され ます。プロフィール画像の右下に●が付いている人 は、Rakuten Linkアプリ利用者です。

#### $\textbf{A}$ ご注意| 企業からのSMS受信について

Rakuten Linkアプリを設定していても企業からのSMS はOS標準のメッセージアプリに届きます。

#### ❹ Linkアシスタント

AIチャットが起動します。短いメッセージを送って 問い合わせができます。

#### **6** グループ作成

操作の詳細は次のページの案内「新しいグループを 作成する」をご確認ください。

#### ❻ 新規メッセージ

操作の詳細は次のページの案内「新規メッセージを 作成する|をご確認ください。

![](_page_54_Figure_17.jpeg)

の設し

通話

**Android**

**iOS**

事前準備

**事前準備初期設定インストール**

初期設定

開通手続き<br>・<br>・<br>・<br>・<br>・<br>・

開通確認

インストの

儿

![](_page_55_Figure_0.jpeg)

**新規メッセージを作成する**

**! ご注意**

相手がRakuten Linkアプリを利用していない場合、SMS送信のみとなり、画像やファイルの やりとりなどはご利用いただけません。SMSの送受信はAndroid版のみご利用いただけます。

![](_page_55_Picture_121.jpeg)

![](_page_56_Picture_0.jpeg)

## **通話画面でできること**

# **! ご注意 Rakuten Linkアプリの通話ご利用にあたっての注意事項**

- Bluetoothイヤホンマイクでの通話には対応しておりません。通話できた場合でも、 当社の動作保証対象外となります。
- お客様ご自身が楽天回線あるいはパートナー回線に接続せず、Wi-Fiのみに接続 した状態では、非通知で発信されます。番号を通知したい場合、楽天回線あるいは パートナー回線へ接続してください。
- iOS版ではWi-Fiに接続していても、楽天回線あるいはパートナー回線に接続して いない場合は、着信ができません。
- デュアルSIMでご利用する場合、音声回線とモバイルデータ通信の両方を楽天回 線に設定されていないと、非通知で発信されます。

※アプリのバージョンにより、一部表記が異なる場合があります。

![](_page_56_Figure_8.jpeg)

56

**次のページに続く**

**Android**

**iOS**

事前準備

初期設定

インスト アプリの

![](_page_57_Picture_0.jpeg)

### **電話番号入力時にRakuten Linkアプリを利用して ! ご注意 いるか、ご確認ください。**

Rakuten Linkアプリの電話番号入力画面は受話器ボタンの色が「マゼンタ●」で す。OS標準の電話アプリで発信すると所定の通話料がかかります。

![](_page_57_Picture_3.jpeg)

# **有料番号への発信について ヒント**

0180、0570などから始まる他社接続サービスや一部特番(188など)への通話は OS標準の電話アプリに切り替わり、有料となります。

有料対象となる番号を入力すると、受話器ボタンの色がグリーンに変化します。 また、入力時や発信時に注意画面が表示されます。

![](_page_57_Figure_7.jpeg)

![](_page_57_Picture_8.jpeg)

![](_page_58_Picture_236.jpeg)

iOS版では、Rakuten Linkアプリを利用していない方からの電話をiOS標準の電話アプリに着 | 重要| IOS放 Cid、ROKULen Link アフリを利用していない方からの電話をIOS標準の電<br>| 信します。そのまま折り返し電話をかけると有料になりますので、ご注意ください。

# **連絡先からメッセージを送る・電話をかける**

![](_page_58_Figure_3.jpeg)

# **ヒント 身に覚えのない連絡先が登録されている場合の対処方法**

Rakuten Linkアプリの同期設定と、GoogleアカウントやApple IDの 同期設定をご確認ください。 https://r10.to/hDWPd3

![](_page_58_Picture_6.jpeg)

使い方の

**の設定を受けています。** 

**Android**

**iOS**

事前準備

**事前準備初期設定インストール**

初期設定

開通手続き<br>・<br>・<br>・<br>・<br>・<br>・

開通確認

の × –<br>|<br>|定 –

通話

**インストの** 儿

![](_page_59_Picture_0.jpeg)

# **メール画面でできること**

## **ご利用には事前にmy 楽天モバイルでメールアドレスの取得 ! 重要 が必要です。手順は を参考に設定を行ってください。 P.44**

● 楽天モバイル(ドコモ回線・au回線)で提供しているRメール(@rakuten.jp)とは 異なるメールサービスとなります。

![](_page_59_Figure_4.jpeg)

# **my 楽天モバイルアプリの使い方**

![](_page_60_Picture_181.jpeg)

60

**iOS**

事前準備

**事前準備初期設定インストール**

初期設定

開通手続き<br>・<br>・<br>続き

開通確認

インストール

**の設定を受けています。** 

の設定<br>メール・通話

使い方の

マニュアルお困りごと

# **my 楽天モバイル 「サポート」画面のご案内 お困りごとマニュアル①**

お困りごとの解決方法のご確認や 各種情報の確認・変更手続きができる画面までご案内いたします。

・契約情報の確認・変更をしたい ・オプションの追加・削除をしたい ・契約住所の確認・変更をしたい ・請求金額や利用明細の ・支払い方法の確認・変更をしたい **例えば、以下のようなお手続きができる画面までご案内いたします。** 確認をしたい

![](_page_61_Figure_3.jpeg)

my 楽天モバイルの詳細に関しては こちらをご確認ください。 https://r10.to/huqNMU

![](_page_61_Picture_5.jpeg)

# **困ったときには お困りごとマニュアル②**

# **SIMタイプを間違えたときは**

ご利用の製品と異なるSIMタイプを申し込んだ場合 SIM交換のお手続きが必要です。 こちらで手続き方法をご確認ください。 https://r10.to/hVvZ9I

![](_page_62_Picture_3.jpeg)

メーカー別 問い合わせ先一覧 https://r10.to/hfg2kI

# **わからないことがあるときは**

お客様サポート https://r10.to/hIbKpc お困りごとに合わせた、最適な解決方法とお問い合わせ先をご案内いたします。

サポート動画一覧 製品の各種設定方法やRakuten Link、my 楽天モバイルの使い方などを 動画でサポートいたします。

https://r10.to/hUK0br

# **製品の紛失・盗難にあったときは**

![](_page_62_Picture_10.jpeg)

![](_page_62_Picture_11.jpeg)

**Android**

**iOS**

事前準備

**事前準備初期設定インストール**

初期設定

インストの

転入 開通手続き

開通確認

の設定  $\begin{array}{c}\n\chi\\
\downarrow\\
\downarrow\n\end{array}$ 通話

![](_page_62_Picture_12.jpeg)

![](_page_62_Picture_13.jpeg)

eSIM\_eKYC版

Google、Googleロゴ、Google Play、Android、Google Playロゴ、Google Chrome、Google Pixelは、 GoogleLLCの商標または登録商標です。Wi-Fiは、Wi-Fi Allianceの登録商標です。QRコードは(株)デン ソーウェーブの登録商標です。iPhoneは、米国および他の国々で登録されたApple Inc.の商標です。iPhone の商標は、アイホン株式会社のライセンスに基づき使用されています。その他、当スタートガイドに掲載の商品 名称やサービス名称等は、一般に各社の商標または登録商標です。スタートガイドにおける各社の商標記載 においては™や®などの商標表示を省略する場合があります。

※情報は2023年04月14日時点のものです。画面遷移や機能など製品やアプリのバージョンにより、異なる場合があ ります。また、サービス内容・操作手順は、予告なしに変更する場合があります。最新情報は楽天モバイルWebペー ジをご覧ください。